# VISION

# **Grant Tracking Module**

This guide walks you through the Grant Tracking Module which includes entering/updating grant awards and entering review/monitoring data.

Contact VISION Finance Support at 828-6700 option 2

**State of Vermont**

**Department of Finance & Management**

**February 2024**

# **Revisionsto Manual**

## <span id="page-1-0"></span>**February 2024**

• Updated for PeopleTools 8.6 upgrade

## **December 2018:**

• Manual written

# **Table of Contents**

<span id="page-2-0"></span>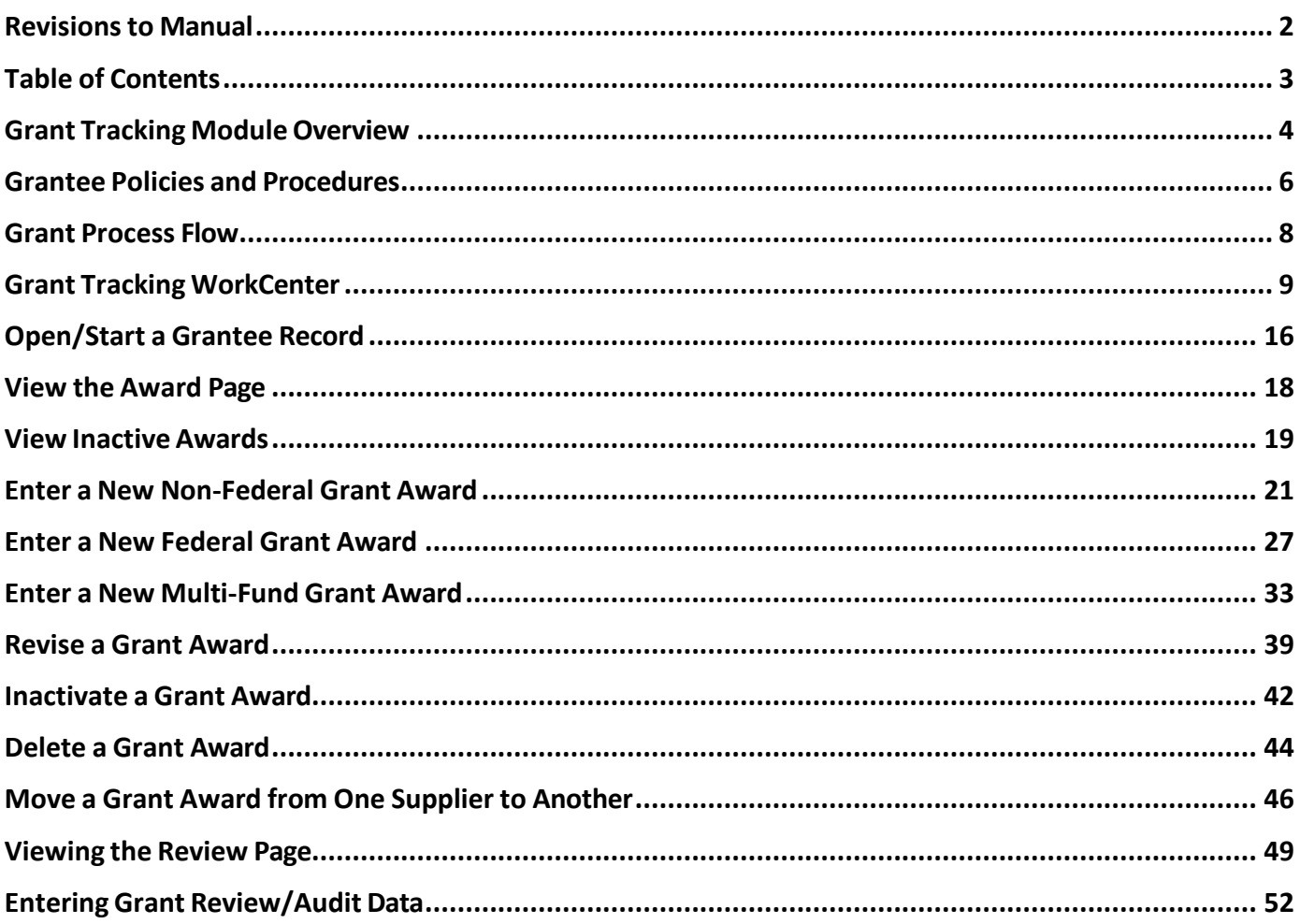

# **Grant Tracking Module Overview**

## <span id="page-3-0"></span>**History**

In 2003, Bulletin 5 - *Single Audit Policy for Subgrants* was issued by the Secretary of Administration. This bulletin set forth requirements and procedures for State of Vermont agencies and departments to follow in accordance with Office of Management and Budget (OMB) Circular A-133 to manage and monitor Federal grants they issued. In conjunction with this bulletin, the Department of Finance and Management implemented the Subrecipient Grants module as a customized module in the VISION system as a means of tracking Federal subrecipient grant awards and monitoring requirements to ensure compliance with Circular A-133 and Bulletin 5.

In 2006, Bulletin 5.5 – *State Grant Monitoring Policy* was issued by the Secretary of Administration. This policy set forth policies and procedures to be used by State of Vermont agencies and departments to follow when issuing grants of State funds.

In 2009, Act 19 was passed which requires the Department of Finance & Management to issue reports of Federal and non-Federal grants issued. This act required an annual report of Federal grants issued to be published no later than January 31, 2010 and a report of all grants issued to be published no later than January 31, 2015 and annually thereafter.

In 2010, Acts 68 and 146 required the State of Vermont to increase the number of state-funded grants and contracts that contain performance measures. Our ability to track and report the number and percentage of contracts containing performance measures was met in 2010 with modifications to the Contract Module. Compliance for grants required modifications to the Subrecipient Grants module which were implemented in July 2011 (see below). The legislature's commitment to the use of performance criteria to achieve desired outcomes was reaffirmed in 2014 under Act 186.

Also in 2010, the Federal Funds Accountability and Transparency Act of 2006 (FFATA) went into effect which requires recipients of Federal funds to populate a Federal database with information about Federal grant awards they issue. In 2014, the Digital Accountability and Transparency Act (DATA Act) was passed by Congress to expand upon the Federal Funding Accountability and Transparency Act. Full implementation of the DATA Act was delayed and in 2017 a pilot phase began at the federal level.

In July 2011, the original VISION Subrecipient Grants module was replaced with the VISION Grant Tracking (GT) module. The Subrecipient Grants module allowed entry of only Federally funded grants while the GT module allows for the entry of non-Federal grants, identifies grants with performance measures, identifies awards subject to FFATA reporting, and facilitates compliance with the state and federal grant issuance and reporting requirements described above. In FY2012, use of the GT module provided a means for compliance with performance reporting as required in Acts 68 and 146 as stated above.

On December 26, 2013, OMB issued *Uniform Administrative Requirements, Cost Principles, and Audit Requirements for Federal Awards (Uniform Guidance)* to replace seven existing circulars, including Circular A-133. The Uniform Guidance went into effect for states on December 26, 2014 and it contains numerous requirements that added or modified how states must issue Federal awards. To meet these new requirements, The Secretary of Administration issued a new version of Bulletin 5 – *Policy for Grant Issuance and Monitoring* which was also effective on December 26, 2014. This bulletin consolidated the previous Bulletins 5 and 5.5 into a single comprehensive grants policy and incorporated the new and

modified requirements of the Uniform Guidance. Although these new regulations necessitated numerous changes to issuance and monitoring policy and procedures, the State of Vermont was able to continue to utilize the GT module itself to document grant awards and monitoring activities with only slight modification.

#### **Current Environment**

The Grant Tracking module went live in 2011, was slightly modified in FY2016 and was modified again as part of the VISION v9.2 Upgrade Project in FY2019. It serves two primary functions:

1) To document all grant awards issued and identify those that contain performance measures.

2) To document subrecipient monitoring activities, especially Single Audit review activities.

Award functionality is found on the Award page. It provides a central database where all grant awards are entered by departmental grants staff. The awards entered here become the basis for fulfilling annual reporting requirements including those in statute and those related to the Comprehensive Annual Financial Report (CAFR). They also provide the basis for identifying which subrecipients require a single audit which is a requirement of the Uniform Guidance. The FY2019 module modification added functionality that allows for a copy of the grant agreement document to be attached to each award entry.

Subrecipient Monitoring functionality is found on the Review page. It provides a centralized database in which to document which subrecipients require a single audit and to document review of single audit reports. The FY2016 module modification added functionality that allows for a copy of the Subrecipient Annual Report to be scanned and attached to each year's record. This makes a copy of the report filed by the subrecipient available to all users.

Activities in the module are divided between those carried out by departmental end-users and those carried out by Finance & Management. Access to the GT Module is restricted to certain users through VISION system security. The exercises in this manual describe the activities performed by departmental end-users only. Those activities performed by Finance and Management are restricted to users with Finance and Management level security and are not covered in this manual.

# **Grantee Policies and Procedures**

<span id="page-5-0"></span>The following documents contain the state requirements pertaining to grantee monitoring including the official policies and other guidance issued by the Department of Finance & Management:

Agency of [Administration](http://aoa.vermont.gov/bulletins) Bulletin #5: Policy for Grant Issuance and Monitoring - Effective December 26, 2014

[Bulletin 5 Supplement-Granting](http://finance.vermont.gov/policies-and-procedures/grant-guidelines-and-procedures) Plan Guidelines - Guidance for departments' granting plans

[2009](http://legislature.vermont.gov/bill/acts/2010) Act 19 – An act requiring the Dept. of Finance & Management to publish reports of grants issued

[2010](http://legislature.vermont.gov/bill/acts/2010) Act 68 and [2010](http://legislature.vermont.gov/bill/acts/2010) Act 146- Challenges for Change and Implementation of Challenges for Change

[2014 Act 186](http://legislature.vermont.gov/bill/acts/2014) – Program-Level Performance Measure Reporting

[Bulletin 5 Procedures](http://finance.vermont.gov/policies-and-procedures/grant-guidelines-and-procedures) - Procedures pertaining to Bulletin 5 issued by the Department of Finance and Management

#### **Grants Process**

#### **Proceduresfor All Grants:**

- Granting agencies/departments must determine a potential grantee's eligibility for a grant award by querying the GT module as outlined in Bulletin 5 Procedure #1.
- Once deemed eligible, the granting agency/department must issue the grant award in the proper Bulletin 5 format using Grant Agreement Parts 1 and 2.
- Once the award is issued, it must be entered in the Grant Tracking Module within 10 days after grant execution following the procedures outlined in this training manual.

## **Additional Federal Grant Processes:**

- Monthly, the Department of Finance & Management generates letters to all grantees whose fiscal year ended in the prior month. These letters request that they submit the Subrecipient Annual Report to Finance & Management within 45 days after the end of their fiscal year.
- Completed reports are entered in the GT Module by Finance & Management who also designates the Primary pass-through business unit.
- Delinquent subrecipients become ineligible for future grant agreements until the delinquency is resolved and it becomes the responsibility of the Primary pass-through entity to follow-up with the subrecipient to bring them into compliance.
- If a single audit is required, the subrecipient must complete their audit report and make it available to SOV granting agencies within 9 months.
- The primary pass-through business unit must coordinate and document review of single audit reports in accordance with Bulletin 5 Procedure #2. Single audit review must be completed within 6 months after the audit report was completed in order to meet Federal requirements.

#### **Reporting Processes:**

- Reports of grants with and without performance measures will be generated by the Dept. of Finance & Management and submitted to the Vermont Legislature periodically as required.
- Grant balance information is reported by each business unit on the CAFR-7 form as part of the Comprehensive Annual Financial Report each year.
- An annual report of grant awards issued is produced and published on the Dept. of Finance & Management website in January of each year.
- Granting agencies can run various queries of data in the GT module at any time in order to assist them in their grants management activities.

Refer to the Grant [Guidelines](http://finance.vermont.gov/policies-and-procedures/grant-guidelines-and-procedures) page of the Finance & Management website for related procedures and information pertaining to grant issuance and monitoring.

# **Grant Process Flow**

<span id="page-7-0"></span>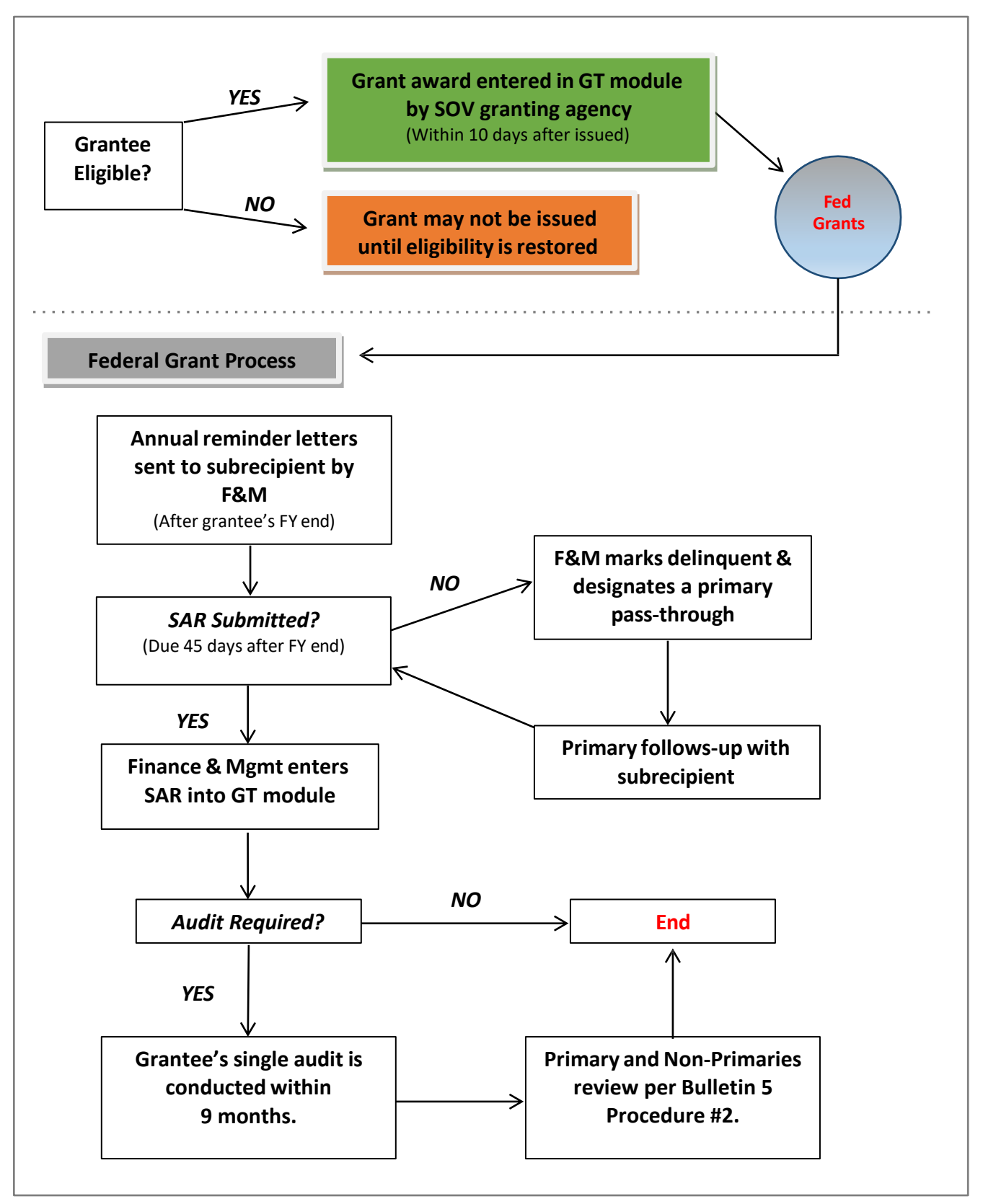

# **Grant Tracking WorkCenter**

<span id="page-8-0"></span>Log in to VISION and Click the **Grant Tracking WorkCenter** tile on the Home Page:

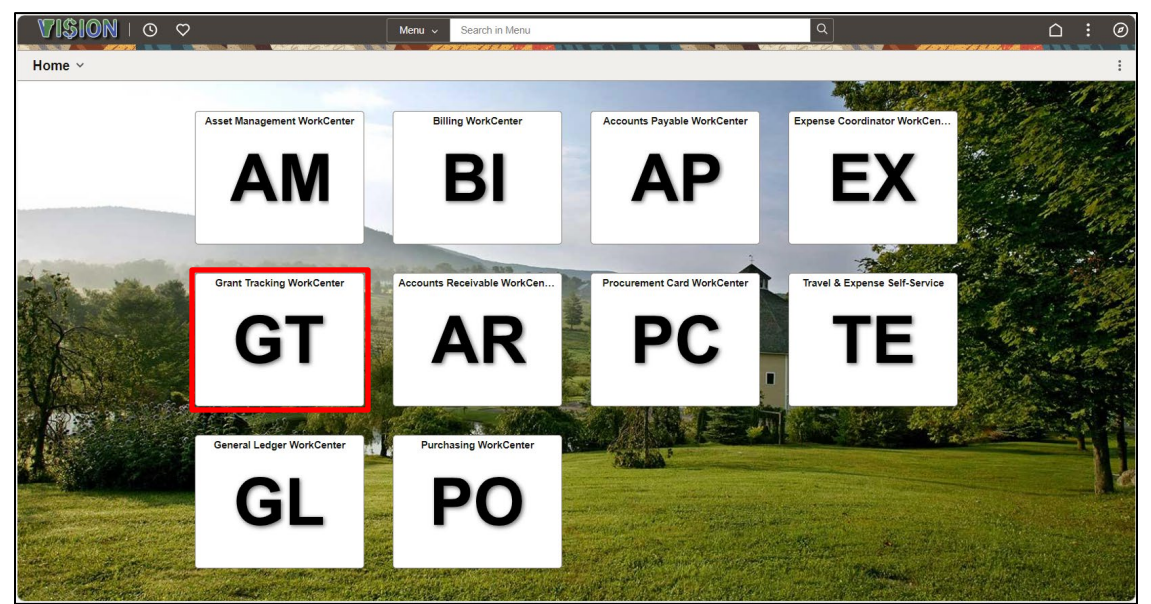

Click the **Tab** to collapse and expand the left-side menu:

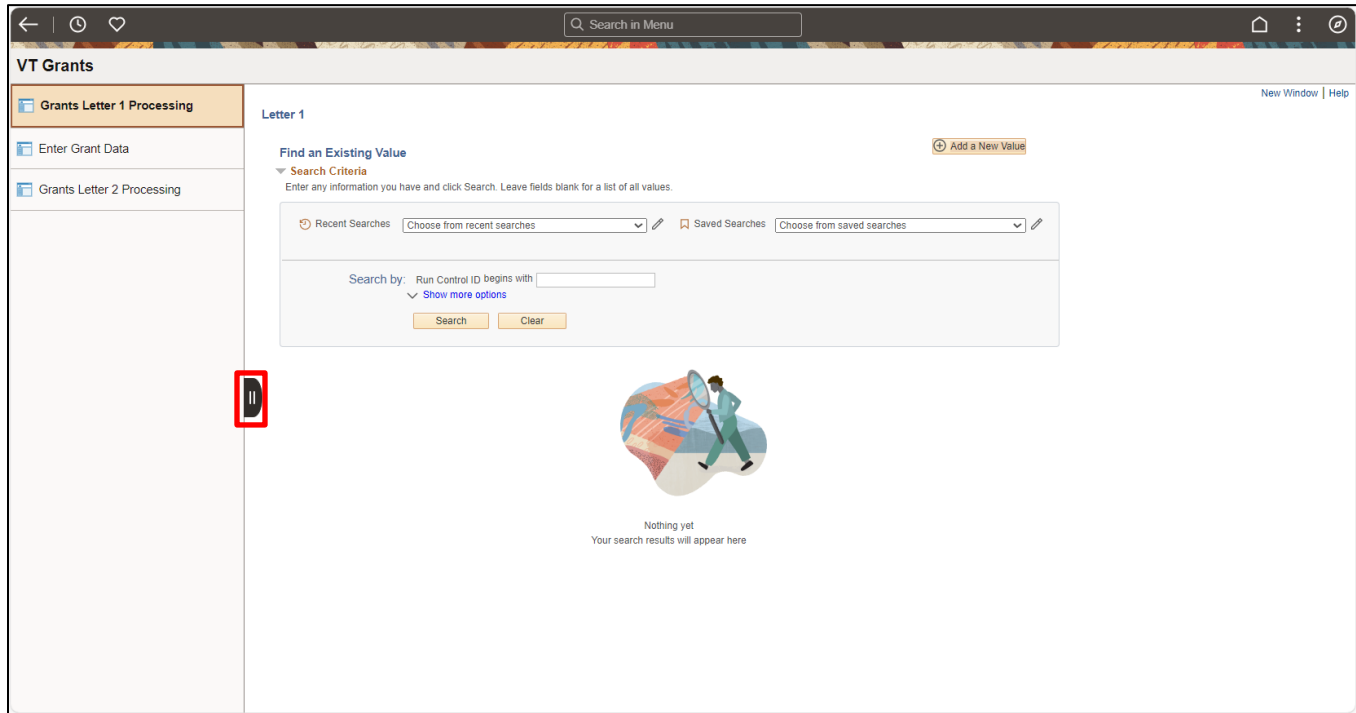

The Grant Tracking Module contains 2 pages: Award and Review. All data in the module is organized by Supplier ID (Supplier Number) using the same supplier number as other modules. This module will only allow entry for active suppliers which must be set up before data entry can occur in this module.

## **Grant Awards Page**

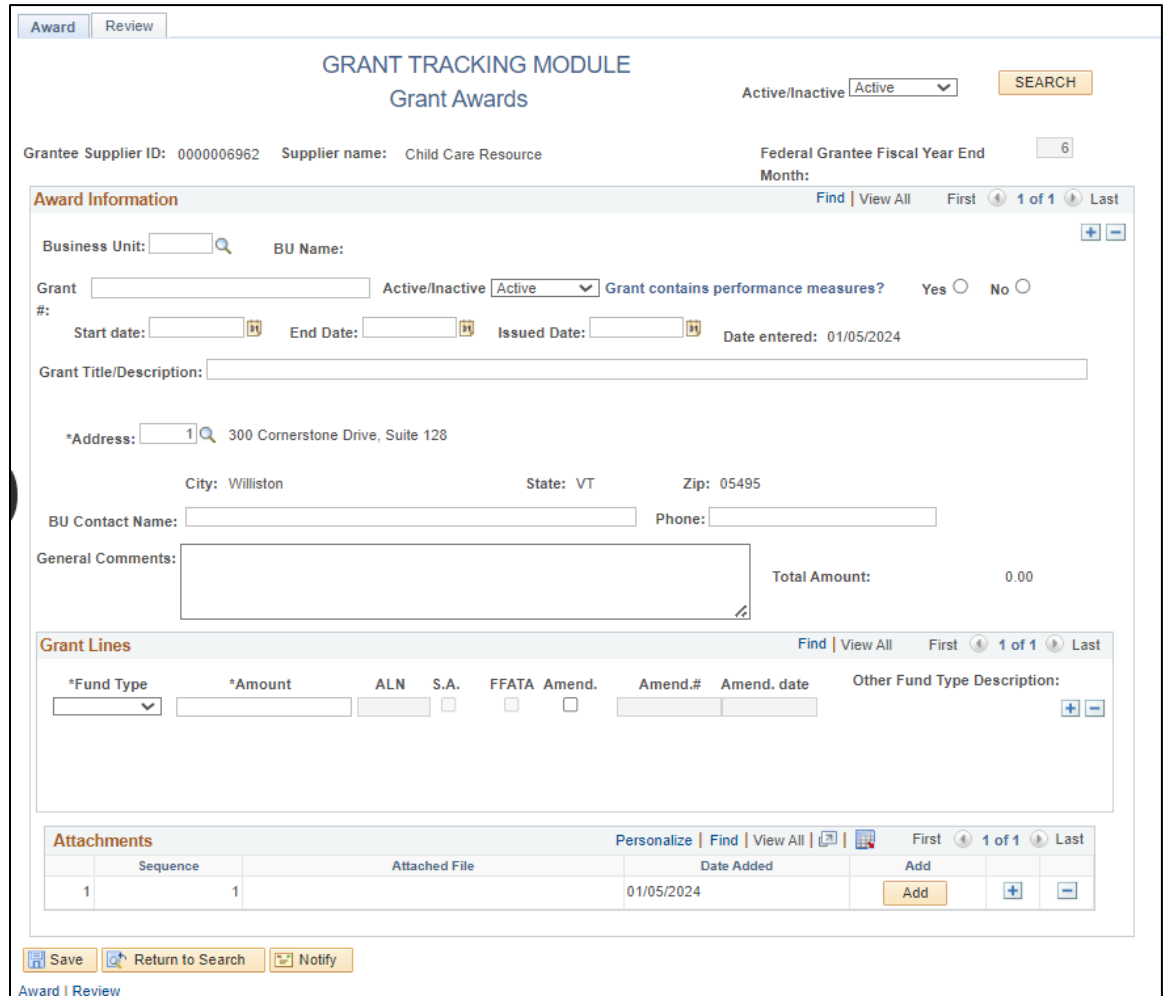

## **Field Descriptions**

#### **Header Section:**

**Supplier ID:** Enter the grantee's Supplier ID. Only active suppliers may be selected. Grant data is stored at the supplier level, including grants issued to other state agencies/departments. This field is 10

characters long, and you must enter the leading 0's.

**Federal Grantee Fiscal Year End Month:** This field is required only if a supplier receives one or more grants of federal funds. If the supplier receives only non-federal grants, the field may be left blank. Once a value has been entered in this field, it will be grayed out after saving and may only be updated by Finance & Management. If a supplier is receiving a grant of federal funds this field must be completed before the award record can be saved.

**Active/Inactive (View Selection):** Default view is "Active" awards. The user may select to view only "Inactive" awards, or "Both" to view both Active and Inactive awards. Note: If you select Inactive or Both, you will be prompted to save the page when you exit, even if no data has been changed.

#### **Award Information Section:**

**Business Unit #: (REQUIRED)** Enter the GL Business Unit of the issuing department.

**Grant #: (REQUIRED)** Enter the unique Grant Agreement Number that will consist of the VISION Business Unit plus a minimum of one additional character (ex: 05100-1); maximum 30 alpha-numeric characters, hyphen optional. Except for the BU prefix, this number must correspond with the grant number on the grant agreement document. (Note: It is recommended that you tab out of this field so that an edit to prevent duplicate grant numbers will run properly. Failure to tab out of the field may result in an error message when saving the award.)

**Active/Inactive:** *(REQUIRED)* This will default to Active for all new grant awards.

**Performance Measures:** *(REQUIRED)* Identify whether the grant award contains performance measures. Refer to information on the [Performance Management](https://spotlight.vermont.gov/performance-management) section of the Agency of Administration's website for more information.

**Start Date, End Date and Issued Date:** *(REQUIRED)* Enter the grant's Start and End Dates as shown on the Grant Agreement document. The Issued Date should be the date the award was signed and/or executed. The format is **MM/DD/YYYY** 

**Date Entered:** This field will automatically populate on the day the grant award is originally entered in GT module and will not be overwritten if the award is later updated.

**Grant Title/Description:** *(REQUIRED)* Enter a title or brief description of the grant. Field length is 100 alphanumeric characters.

**Address:** *(REQUIRED)* The supplier's default address will populate from your supplier selection. If the address that has populated isn't the correct address for this particular grant award, select the correct supplier's address number from the drop-down list by clicking the magnifying glass to the right of the field. Only current active addresses are available for selection.

**BU Contact Name:** *(REQUIRED)* Enter the BU Contact Name in the PeopleSoft format: Lastname,Firstname. This is the main point of contact at the State of Vermont granting agency for this grant.

**Phone:** *(REQUIRED)* Enter the phone number for the BU Contact Name.

**General Comments: (OPTIONAL)** Enter comments pertaining to the grant award, if desired. This field will most often be used to document the reason for a grant amendment or other pertinent information not entered elsewhere.

#### **Grant Lines Section:**

**Fund Type:** Enter the appropriate fund type from the drop-down menu. (F-Fund=Federal; G-Fund=General Fund; GC-Fund=Global Commitment; S-Fund=Special Fund; Other=any other type of fund. Note: If Other is selected, a description must be entered in the Other Fund Type Description field.)

**Amount:** *(REQUIRED)* Enter the amount granted for each fund type. Insert rows (using the + sign) for multiple funding sources. The Total Amount will automatically calculate and display based upon the information entered on the grant rows. *An unlimited combination of fund types is allowed.*

**CFDA #:** *(REQUIRED for F-Fund types, optional for GC-Fund types)* Enter the Catalog of Federal Domestic Assistance (CFDA) number under which the grant is funded. Format is **##. ###.**

**S.A. [SubAward]: (Replaces A-133 checkbox. It applies to F-Fund and GC-Fund types only)** When F-Fund is selected, this field automatically populates as checked. Only uncheck this field for F-Fund grants if the award is not subject to single audit reporting requirements. *A warning message* will appear if this box is unchecked. The field is also available for selection when GC-Fund is selected, but defaults as unchecked. This field is unavailable for all other fund types.

*Note: Federal grants to other state agencies/departments and those Federal grants not considered subrecipient per the Uniform Guidance should be unchecked.*

**FFATA: (Applies to F-Fund and GC-Fund types only)** If F-Fund is selected and the amount is \$25,000 or above, this field will default to checked. It may be unchecked if the grant is not subject to FFATA reporting requirements. This field is available for selection when GC-Fund is selected but does not default to checked regardless of the amount entered.

**Amend:** To enter an amendment, insert a row and check the Amend checkbox.

**Amend #:** Enter the amendment number or identification of the amendment.

**Amend Date:** Enter the date of the amendment. The default will be today's date, but this can be changed.

**Other Fund Type Description: (Applies to Other fund type only)** When "Other" is selected in the Fund Type field, a description must be entered of the fund type. Field length is 25 characters.

## **Attachments Section:**

This section allows for scanned copies of Grant Agreement Part 1 to be attached. Due to its large size, Grant Agreement Part 2 to should not be attached. If an amendment affects the contents of the original Grant Agreement Part 1, the revised version should also be uploaded, when applicable.

**Sequence:** A system-generated number that numbers the files in the order in which they are uploaded.

**Attached File:** Filename of the attached file.

**Date Added:** The date the file was uploaded.

## **Review Page**

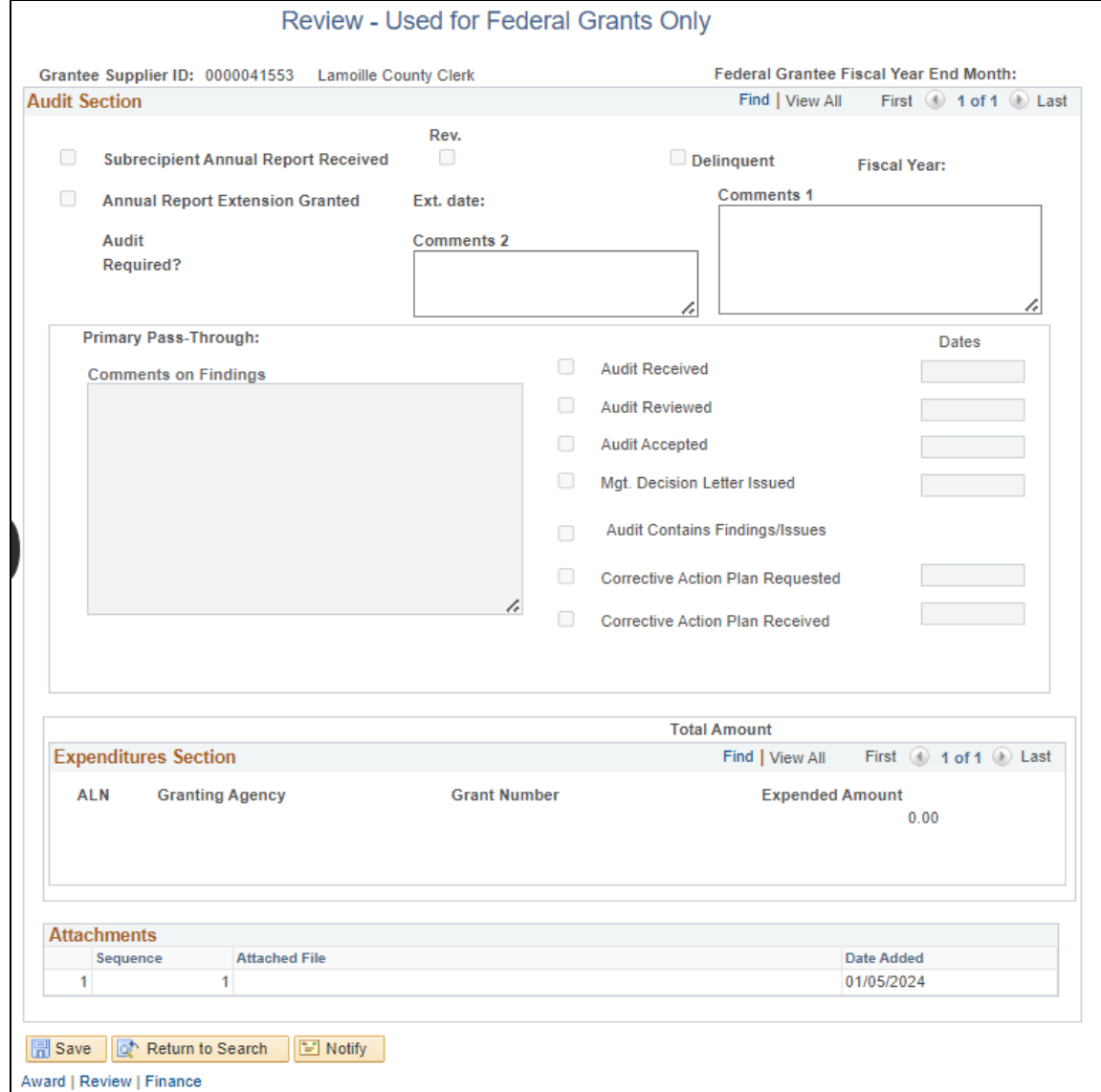

## **Field Descriptions**

## **Fields Completed by Finance & Management Only**

(These fields are grayed out for non-Finance & management users)

**Fiscal Year:** The grantee's fiscal year period covered by the reports.

**Subrecipient Annual Report Received:** Indicates that the Subrecipient Annual Report (SAR) has been submitted by the supplier

**Rev:** Indicates that the current report is a revision of a previous submission.

**Date Received:** The date the latest report was received from the subrecipient.

**Delinquent:** Indicates that the grantee has not submitted the SAR and is in a delinquent status.

**Audit Required:** Indicates whether a single audit is required for this fiscal year period.

**Annual Report Extension Granted** (Rarely Used)**:** Indicates that an extension was granted for the due date for the SAR.

**Ext Date** (Rarely Used)**:** Indicates the extended due date.

**Comments1 and 2:** These comments boxes are used by Finance & Management to record comments pertaining to SAR submissions, changes in a supplier's fiscal year period, and changes in assignment of a primary pass-through entity.

## **Fields Completed by the Primary Pass-Through Entity**

The following checkboxes and date fields are completed by the primary pass-through entity regarding the review of the grantee's single audit report. All date fields default to the current date which may be manually overwritten.

**Audit Received and Date Received:** Indicates that the single audit report was received.

**Audit Reviewed and Date Reviewed:** Indicates that the audit report was reviewed and the date the review was completed.

**Audit Accepted and Date Accepted:** Indicates that the audit report contained no findings and was accepted or that the grantee's corrective action plan has been accepted. If a management decision letter was required (see Bulletin 5), it should be issued at this time.

**Mgt. Decision Letter Issued and Date:** Indicates that a management decision letter was issued by the primary pass-through entity. *(Note: Management decision letters must be issued within 6 months when the report contains findings.)*

**Audit Contains Findings/Issues:** Indicates that the audit report contained audit findings or had other issues which need resolution before the report could be accepted.

**Corrective Action Plan Requested:** Indicates that a corrective action plan was requested from the grantee.

**Corrective Action Plan Received:** Indicates that the corrective action plan was received by the primary pass-through.

## **Field Completed by Any User**

**Comments on Findings:** This comments box may be updated by any pass-through entity regarding review of their single audit report or to document any other monitoring activity conducted.

## **Expenditures Section**

These fields are completed by Finance & Management when the Subrecipient Annual Report is received. Beginning with reports for fiscal year ending 12/31/2015, only the total expenditures are entered and

<span id="page-14-0"></span>the other fields are left blank. This change was made because the Attachments Section (see below) was added and a scanned copy of the report is now accessible to users.

**CFDA Nbr:** The CFDA number under which the expenditures occurred.

**Granting Agency:** The granting agency is the organization who granted the funds to the subrecipient. This is most often a State of Vermont agency, but may also be a Federal agency or other external organization.

**Grant Number:** The grant award number.

**Expended Amount:** The amount expended by the subrecipient during its fiscal year.

*The data entered in this section by Finance & Management is as reported by the subrecipient on their Subrecipient Annual Report. It is not audited, nor does the subrecipient provide backup documentation.*

## **Attachments Section**

This section allows for scanned copies of the Subrecipient Annual Report to be attached. If a report is revised, both the original report and the revision will be attached here.

**Sequence:** A system-generated number which numbers the files in the order in which they are uploaded.

**Attached File:** Filename of the attached file.

**Date Added:** The date the file was uploaded.

# **Open/Start a Grantee Record**

<span id="page-15-0"></span>**Situation when this function is used:** Whenever information is to be accessed in the Grant Tracking module. This exercise is the first step in viewing or adding any information in this module.

*Note: All grant recipient data is entered by supplier number and these suppliers must be set up in VISION prior to data entry. Only active suppliers are available for selection and if a supplier becomes inactive, it is no longer available for editing in this module. If an active supplier has not had a previous grant, you are brought to a blank award screen and can then enter all necessary information.*

**Navigation:** Grant Tracking WorkCenter > Enter Grant Data

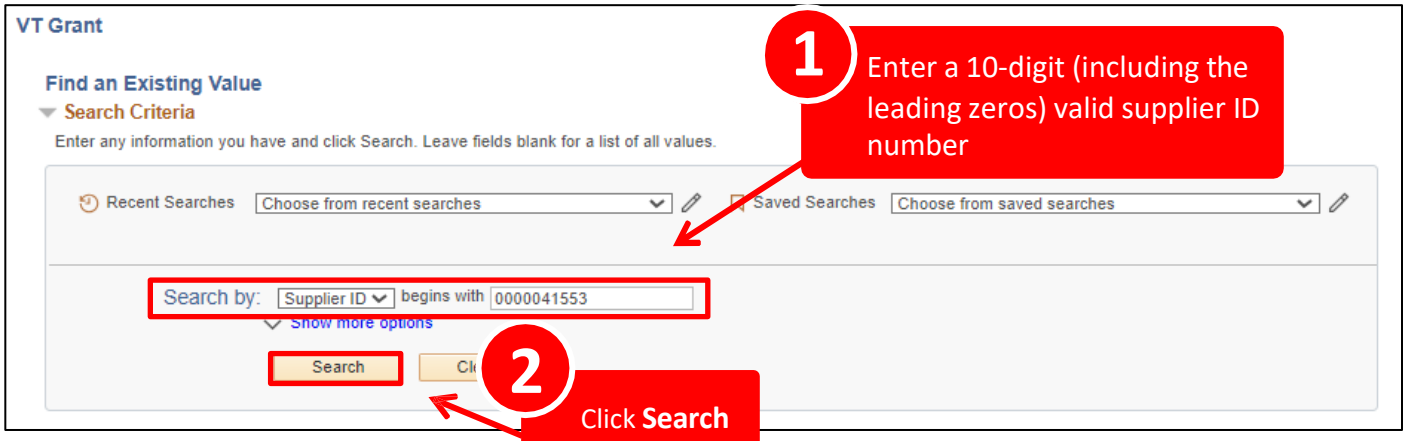

The Award page will display. If you need to view the Review page, click the **Review** tab.

**Security:** Business unit level security exists on the awards in the GT module. This means that you are restricted to view and/or enter awards in the business units to which you have VISION security to access.

**Display:** The default display is for Active awards. This can be changed by modifying the Active/Inactive drop-down at the top of the page. (See [View Inactive Awards.](#page-17-0))

#### **If Supplier Number is not known:**

Use the **Search By** criteria and the wildcard (% sign) to browse and select suppliers by name:

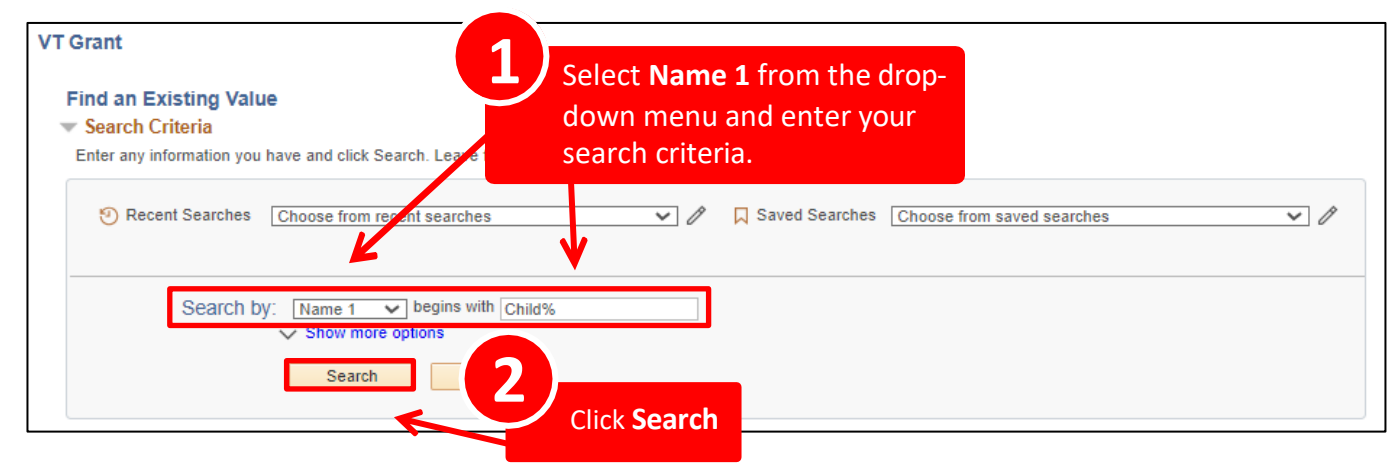

Example: You are looking for Child Care Resource, but do not know the Supplier ID.

You can enter "Child", "%Child", or "Child care%" to get a list of suppliers that contain or begin with Child Care. You then select the appropriate supplier from the list:

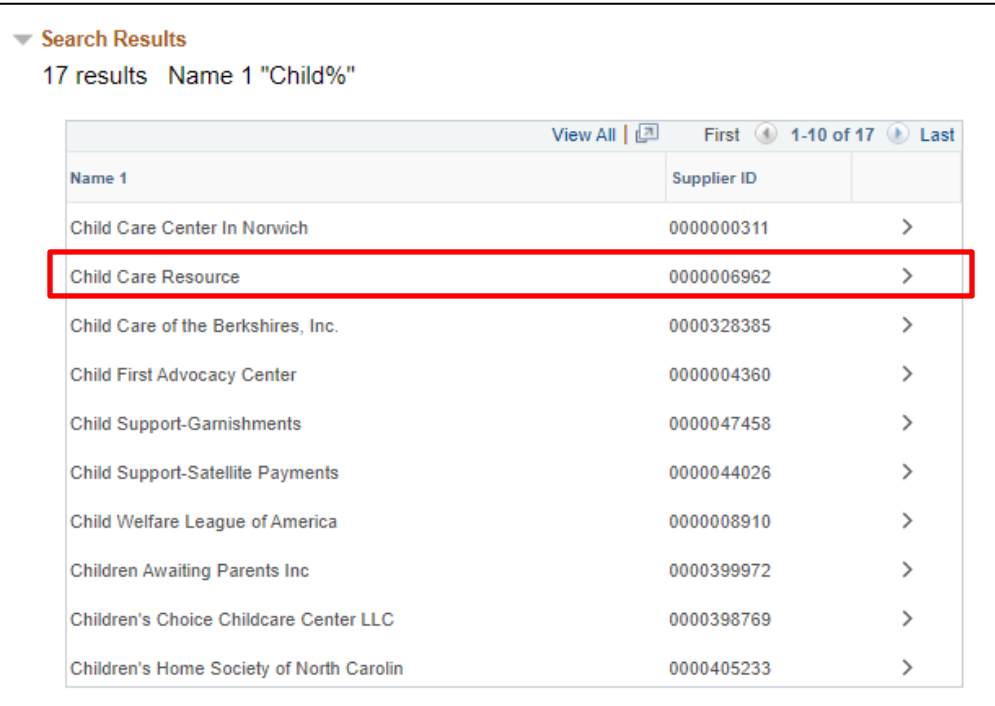

*Note: If your search by name produces no results, call VISION Finance Support at* **828-6700***, Option 2. Since only active suppliers are available for data entry, it is possible that the supplier is not currently active in VISION.*

# **View the Award Page**

<span id="page-17-0"></span>**Situation when this function is used:** To review grant award information.

*Note: All grant recipient data is entered by supplier number and these suppliers must be set up in VISION prior to data entry. Only active suppliers are available for selection and if a supplier becomes inactive, it is no longer available for editing in this module.*

**Navigation:** Grant Tracking WorkCenter > Enter Grant Data

See [Open a Grantee Record](#page-15-0) to find a supplier.

If the supplier number is not known, click the drop-down arrow and change the **Search By field** to Name 1. Type the first few letters of the supplier name, click **Search**. You can also use the % sign as a wildcard. [See previous exercise.]

The **Award** page will display:

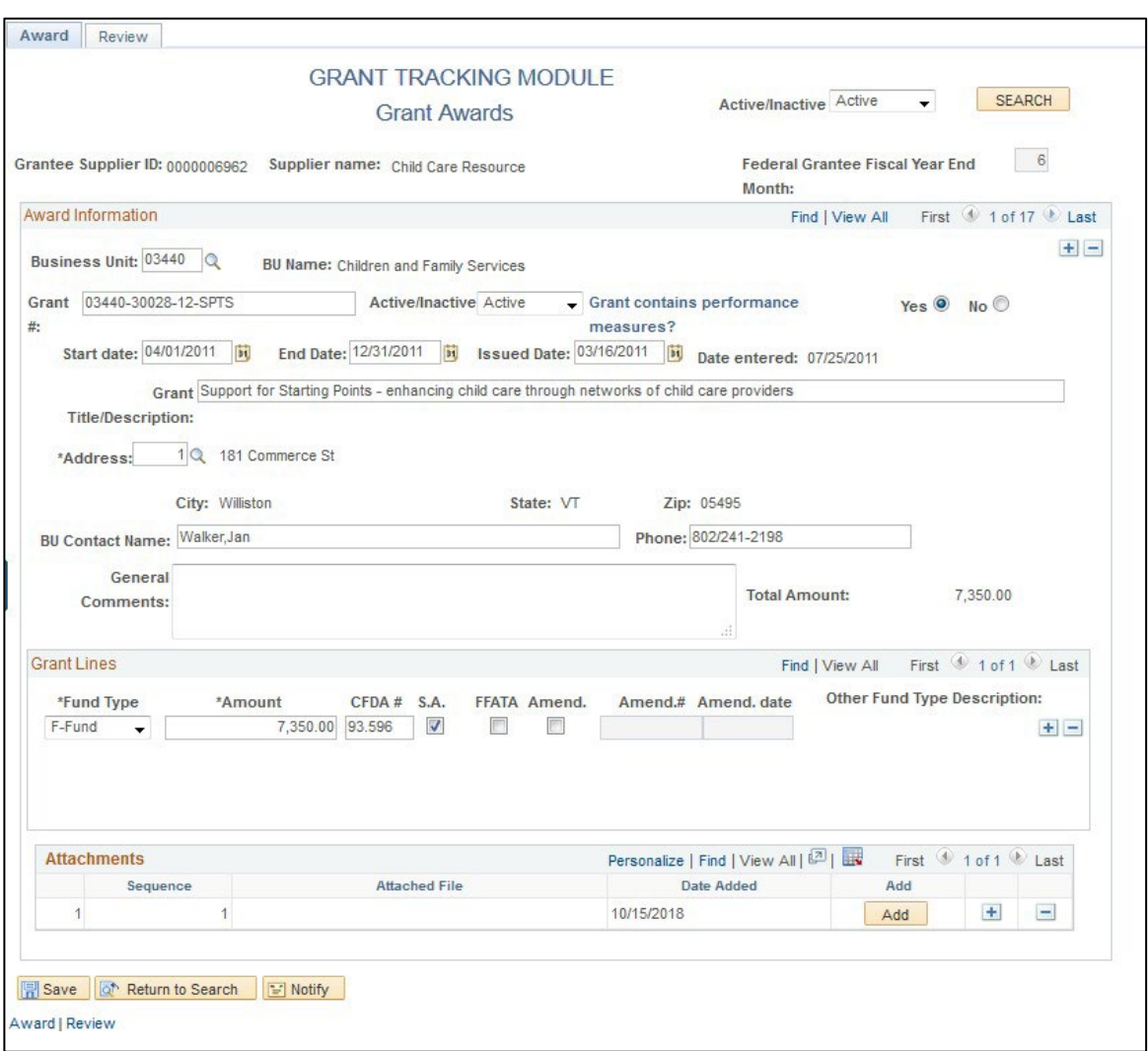

# **View Inactive Awards**

<span id="page-18-0"></span>**Situation when this function is used:** When a grant is inactivated, it no longer appears in the default view of active awards. To view inactive awards, the view must be changed.

**Navigation:** Grant Tracking WorkCenter > Enter Grant Data

See [Open a Grantee Record](#page-15-0) to find a supplier.

The Award page will display. The default view is that only awards with a status of "Active" are visible.

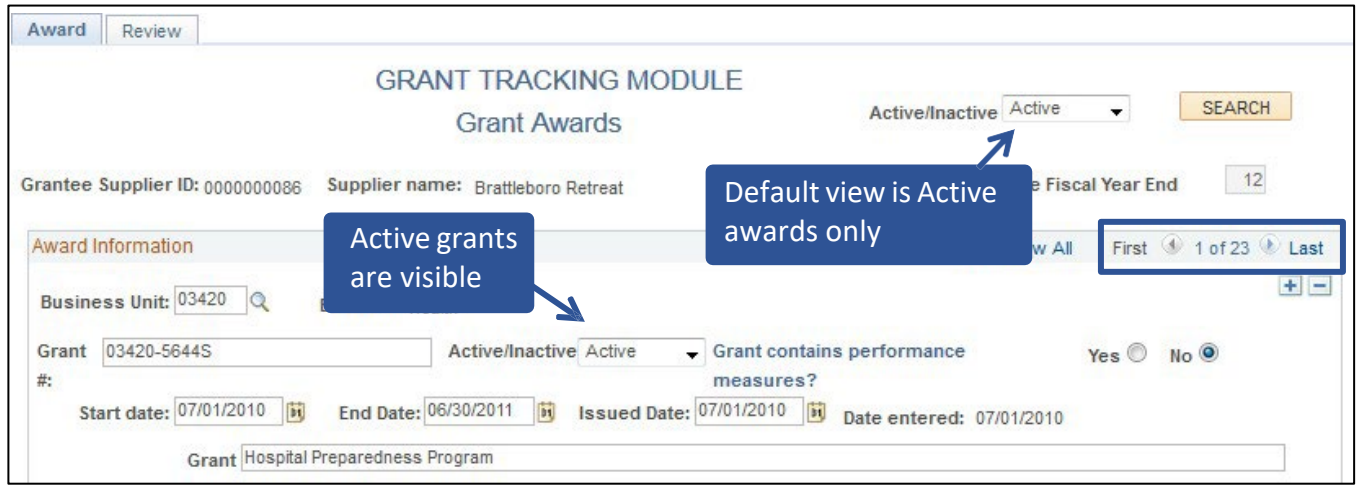

#### *Note that there are 23 awards available in the current view of Active award*

To view inactive awards, the view must be changed:

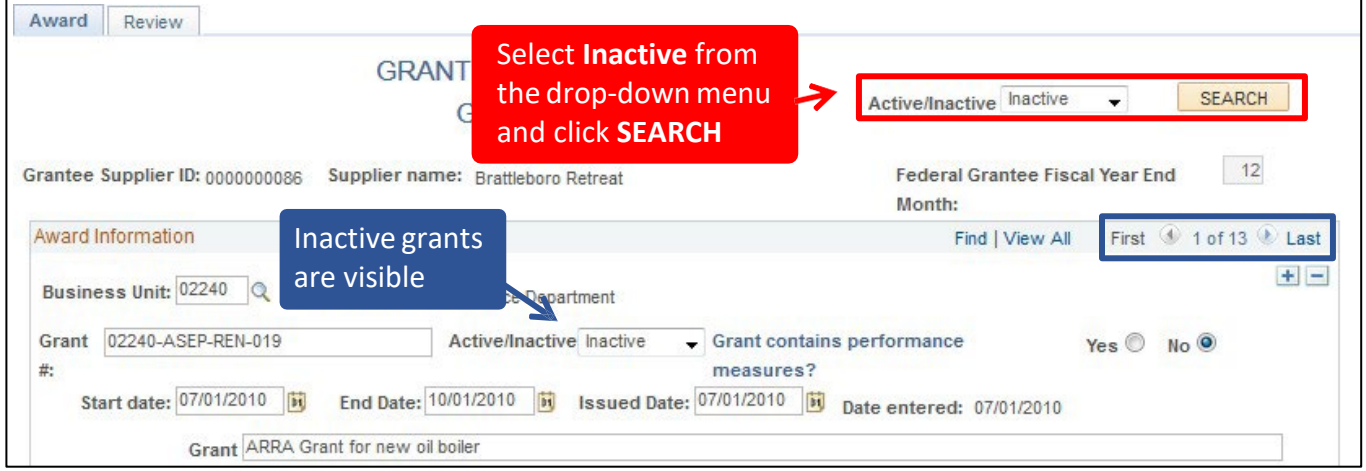

*Note that the number of records to scroll through has changed from 23 to 13.* 

#### To view both Active and Inactive awards:

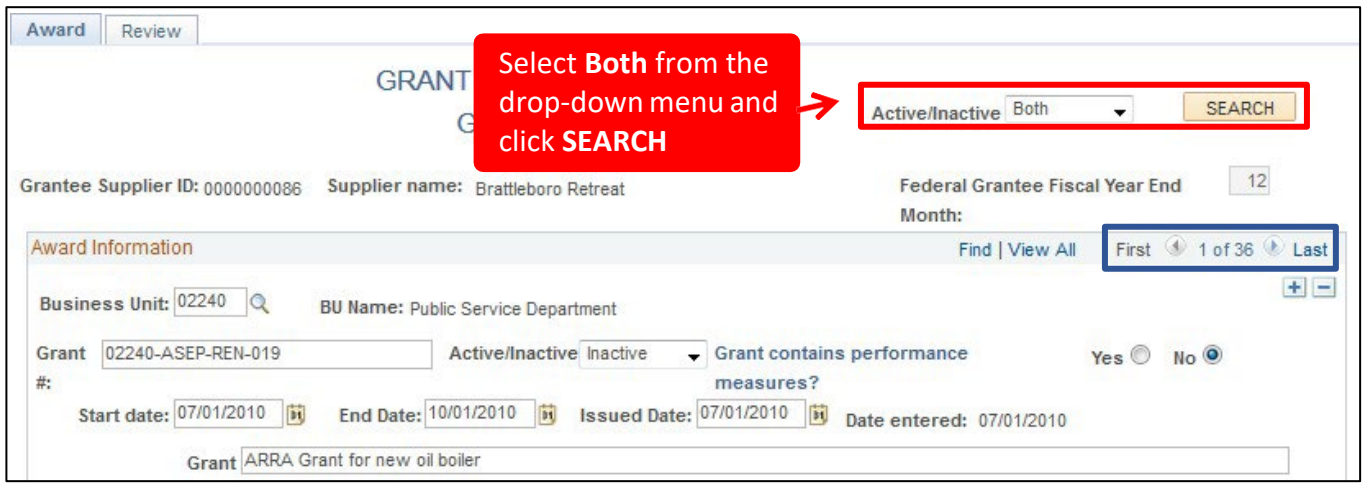

*Note that there are now 36 award records available.*

To return to the default view of Active awards only, select **Active** from the drop-down list.

When you view Inactive awards, the view is changed for the current supplier and the current session only. If you close this supplier's record and select a new supplier number, the view will return to the default of Active-only.

Note: After changing the view to Inactive or Both, when you close the supplier's record, you will be prompted to Save, *even if you have not made changes*. Be sure to Save if you have made changes, but if you have not, you may disregard this message.

# **Enter a New Non-Federal Grant Award**

<span id="page-20-0"></span>**Situation when this function is used:** To enter a new grant award for a grant recipient that is not funded with federal funds.

**Navigation:** Grant Tracking WorkCenter > Enter Grant Data

Note: For ease of data entry, you will want to have the grant document at hand. All the information *you will need to complete the steps below should be found there.*

 *All grant recipient data is entered by supplier and these suppliers must be set up in VISION prior to data entry. Only active suppliers are available for selection and when a supplier becomes inactive, it is no longer available for editing in this module. If the supplier number is not known, click the drop-down arrow and change the Search By field to Name 1. Type the first few letters of the supplier name and click Search. You can also use the % sign as a wildcard. (See* [Open a Grantee Record](#page-14-0)*.)*

The Grant Tracking Module, Grant Awards Page will display.

 $\checkmark$  The Federal Grantee Fiscal Year End Month field does not apply to non-federal grants, but if there are *previous federal grants already entered in the module under this supplier number, you will note that this field will be filled in and grayed out.*

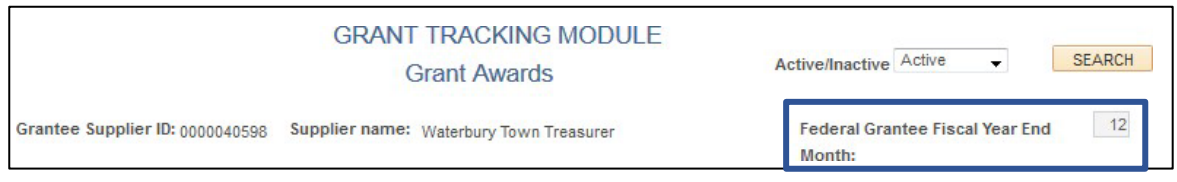

## **Award Information Section**

If there are no grants previously entered for this supplier, the fields in the Award Information area will be blank and you can begin entering the grant award information.

**If there are existing grants to this supplier:**

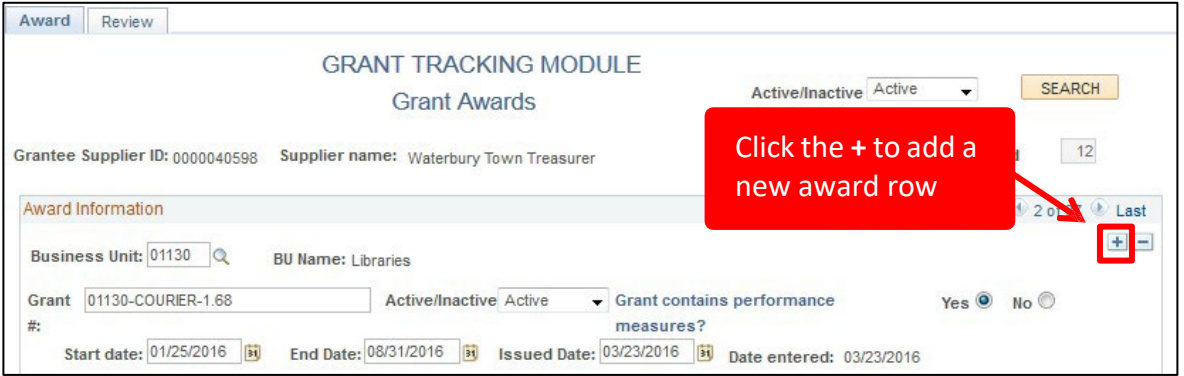

After the record is saved, grants will be saved in numeric/alphabetic order by Grant Number, so it does *not matter in which order the row is inserted.*

A new, blank award row will appear:

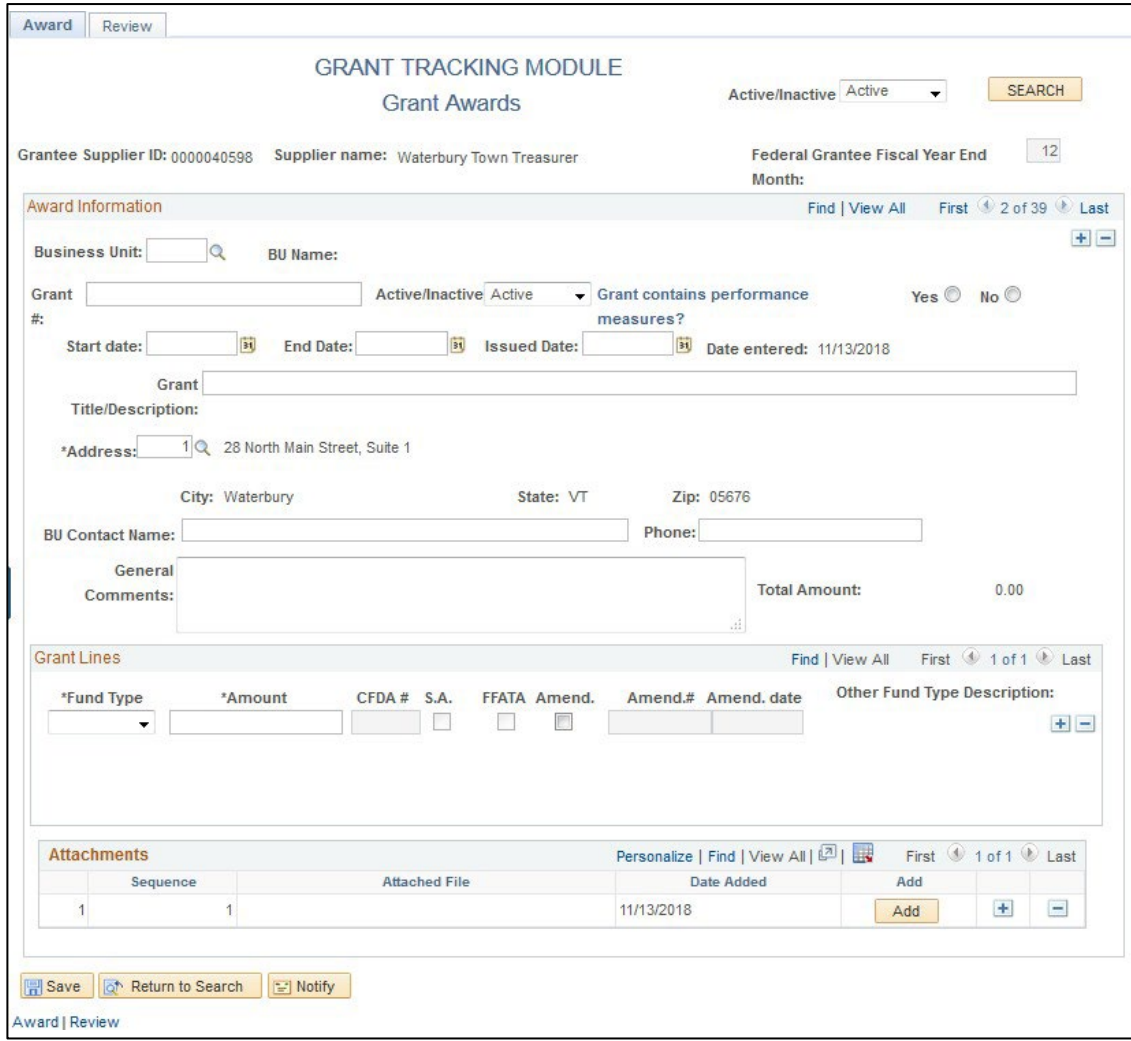

#### Enter the following information on the new, blank grant award row**:**

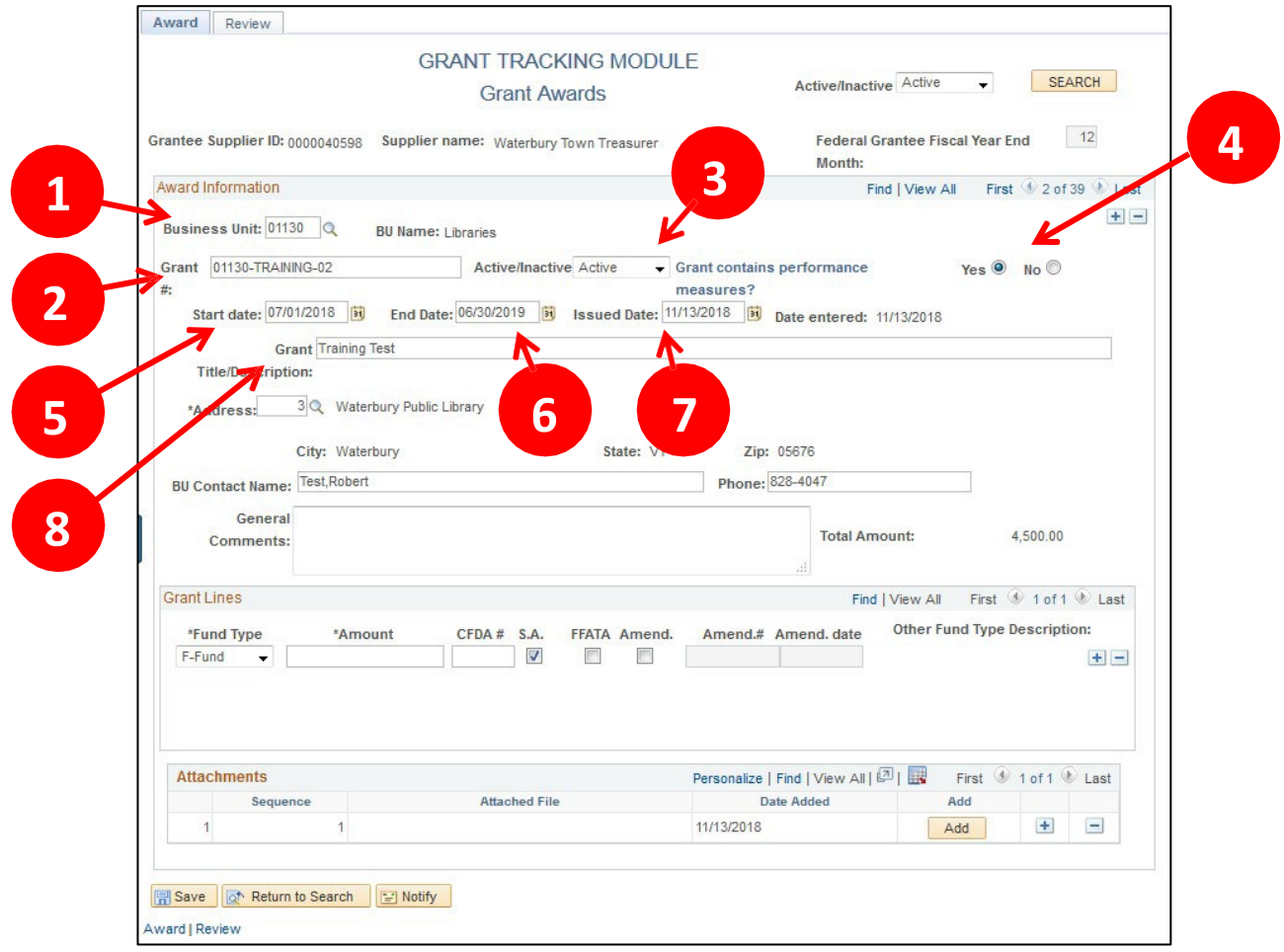

- 1. Enter your **Business Unit #**
- 2. Enter the **Grant Number**

Enter the unique Grant Number. Format = VISION Business Unit plus a minimum of one additional character (ex: 05100-1); maximum 30 alpha-numeric characters, hyphen optional. **This number must correspond with the grant number on the grant agreement document.**

#### 3. **Active/Inactive**

Will default to Active. Accept default.

- 4. **Performance Measures** Select Yes or No to indicate if the award contains performance measures.
- 5. Enter the **Start Date** Enter the start date for the grant. Format = **MM/DD/YYYY.**
- 6. Enter the **End Date** Enter the end date for the grant. Format = **MM/DD/YYYY.**
- 7. Enter the **Issued Date** Enter the date the grant was issued or executed. Format = **MM/DD/YYYY.**
- 8. Enter the **Grant Title/Description** Enter a title or brief description of the grant. Format = up to 100 alphanumeric characters.

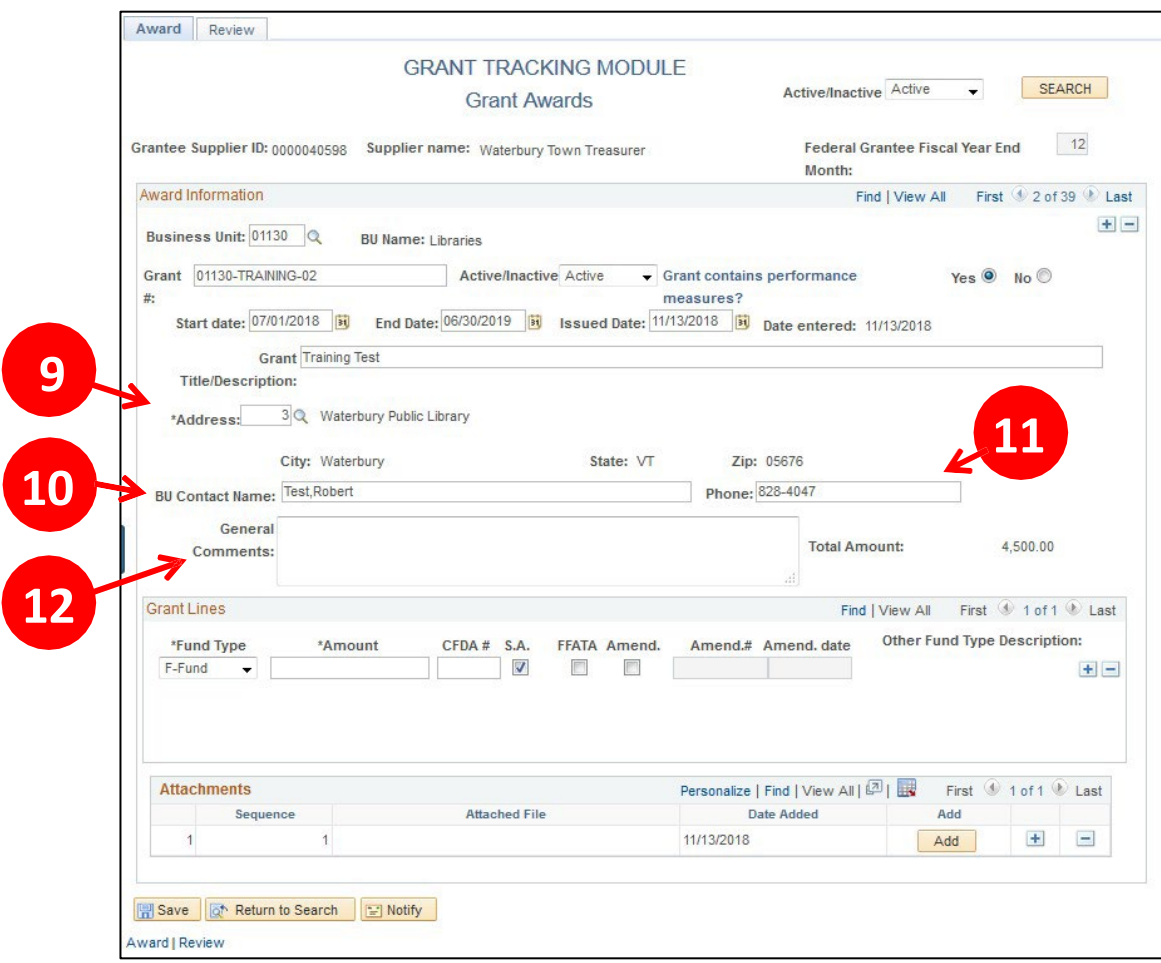

9. **Address** will populate automatically from the default supplier address number. If this isn't the correct address for this grant award, you will need to choose the correct address number from the list.

Click the magnifying glass to bring up a list of active addresses for the grantee.

Select the correct address number for this grant.

In some cases, the same address will appear more than once on the list. You may select any one.

The City, State, Zip of the address selected will display on the page.

- 10. Enter the **BU Contact Name** Enter the name of the main contact in the State of Vermont granting agency. PeopleSoft format: Lastname,Firstname
- 11. Enter the **Phone Number** for the contact person Recommended format = ###-####
- 12. Enter **Comments**, if desired. Comments are primarily entered to provide an explanation when the award is modified due to an amendment or when being closed out. This field is typically left blank for initial award entry.

## **Grant Lines Section**

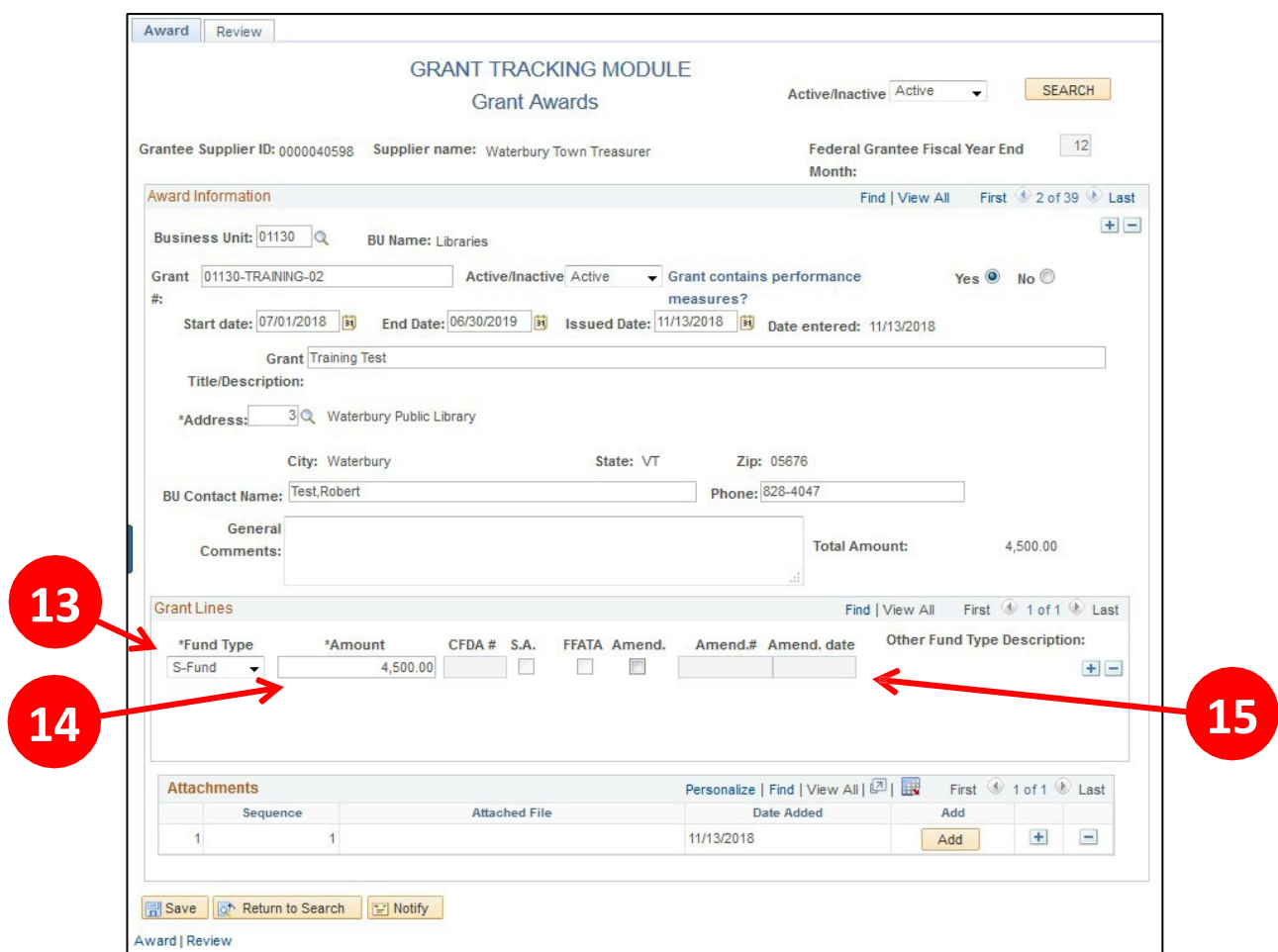

13. Select the **Fund Type** from the drop-down list - *Note: The Other Fund Type Description field is unavailable unless "Other" is selected from the Fund Type drop-down; this is a required field when Other is selected:*

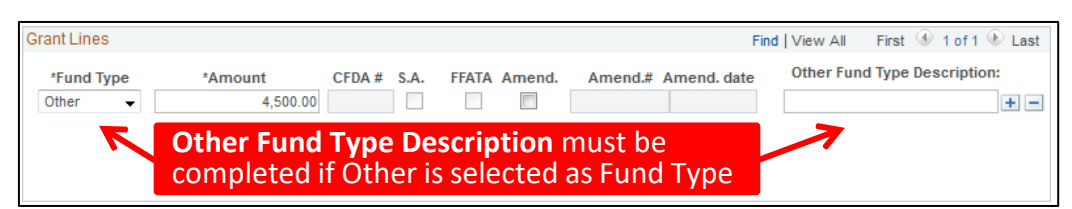

- 14. Enter the **Grant Amount** Enter the amount granted for each fund type. Format = numeric with 2 decimal places. Commas will be auto-inserted where appropriate. Insert rows (using the + sign) for multiple federal funding sources. The Total Amount will automatically calculate and display based upon the information entered on the grant rows.
- 15. **Amend checkbox, Amend#, and Amend date** These fields are used only when modifying an existing award. They should be left blank for initial award entry.

## **Attachments Section**

16. Add an attachment by clicking on **Add:**

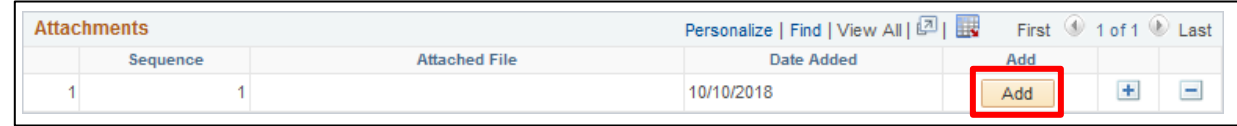

17. Click **Choose File** to find your attachment and click **Upload**:

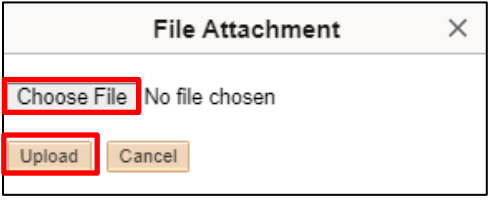

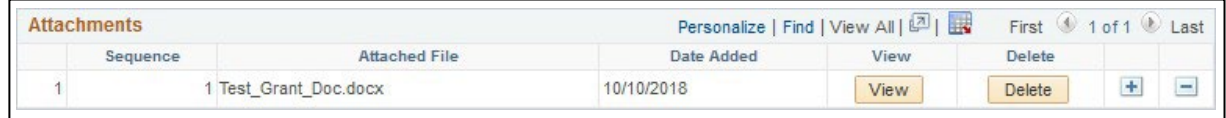

#### 18. Click **Save**:

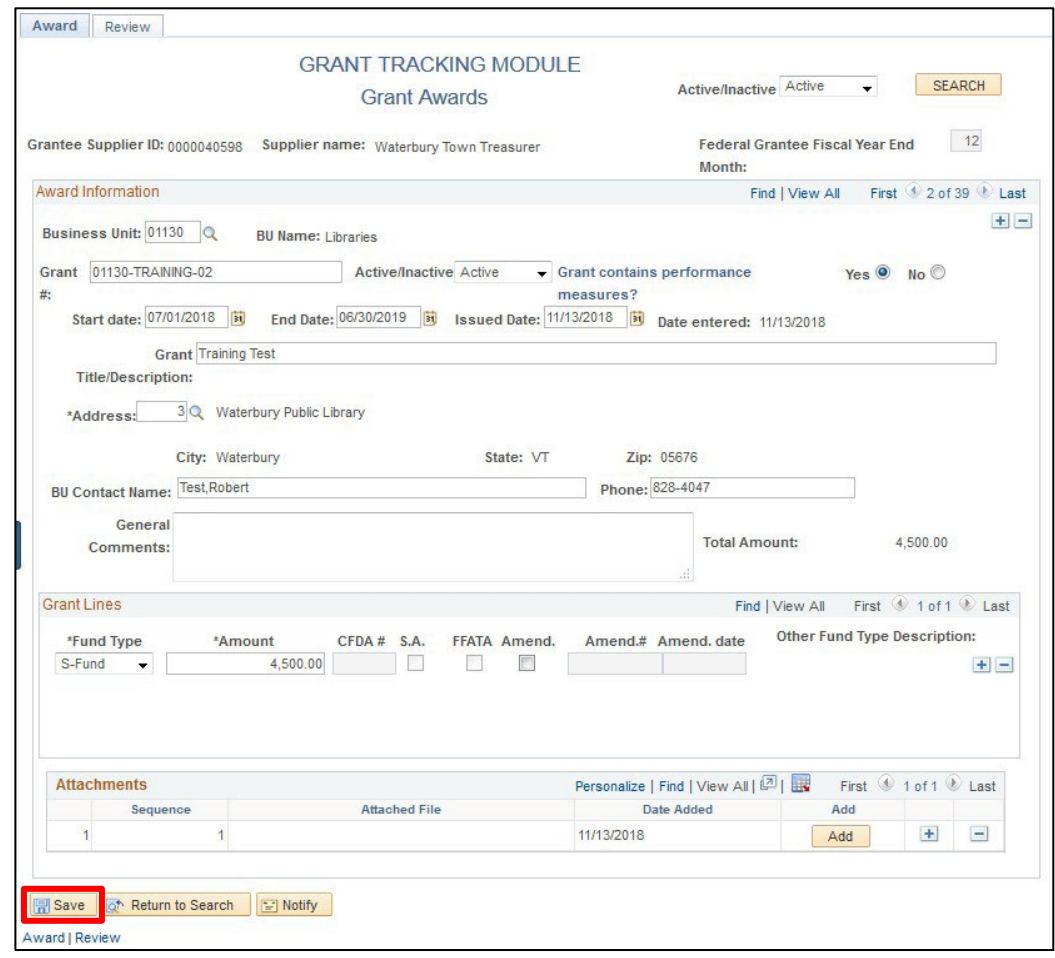

# **Enter a New Federal Grant Award**

<span id="page-26-0"></span>**Situation when this function is used:** To enter a new Federal grant award for a subrecipient.

**Navigation:** Grant Tracking WorkCenter > Enter Grant Data

Note: For ease of data entry, you will want to have the grant document at hand. All the information *you will need to complete the steps below should be found there.*

 *All grant recipient data is entered by supplier and these suppliers must be set up in VISION prior to data entry. Only active suppliers are available for selection and when a supplier becomes*  inactive, it is no longer available for editing in this module. If the supplier number is not known, click the drop-down arrow and change the Search By field to Name 1. Type the first few letters of *the supplier name and click Search. You can also use the % sign as a wildcard. (See* [Open a](#page-14-0) [Grantee Record](#page-14-0)*.)*

The Grant Tracking Module, Grant Awards Page will display:

Enter the **Federal Grantee Fiscal Year End Month**:

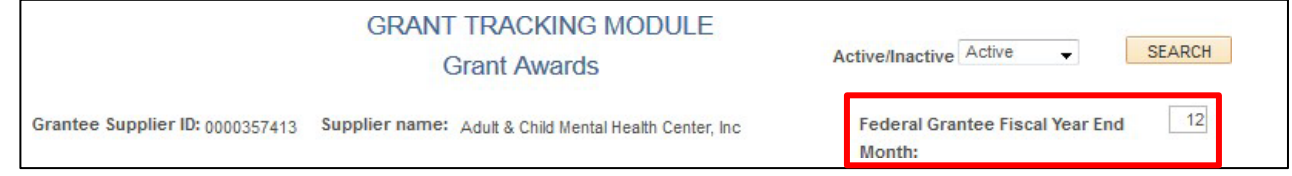

*This is the grantee's fiscal year end month period and it is not necessarily the grant period, nor is it necessarily the State's fiscal year period!* This information must be obtained from the grantee and it is very important that it be correct.

*If there are previous federal grants to the grantee already entered in the system, the fiscal year end*  month field will be filled in and grayed out. If it is blank and you are entering a federal grant, you must *enter the Fiscal Year Ending Month for the award to be saved.*

Format = numerals 1-12 - Example: End month = 9 for fiscal year ending on September 30.

## **Award Information Section**

If there are no grants previously entered to this supplier, the fields in the Award Information area will be blank and you can begin entering the grant award information.

#### **If there are existing grants to this supplier:**

Click the **+ sign** in the upper right corner of the visible grant award to insert a new blank row:

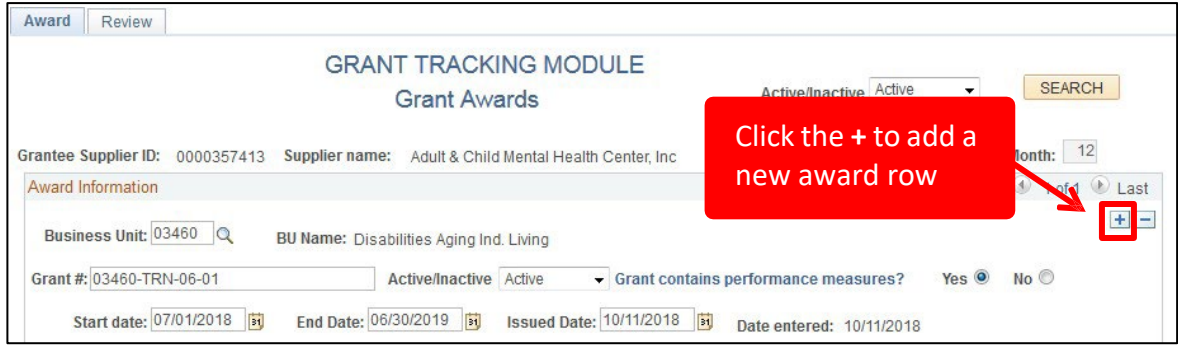

After the record is saved, grants will be saved in numeric/alphabetic order by Grant Number, so it does *not matter where the row is inserted.*

A new, blank award row will appear:

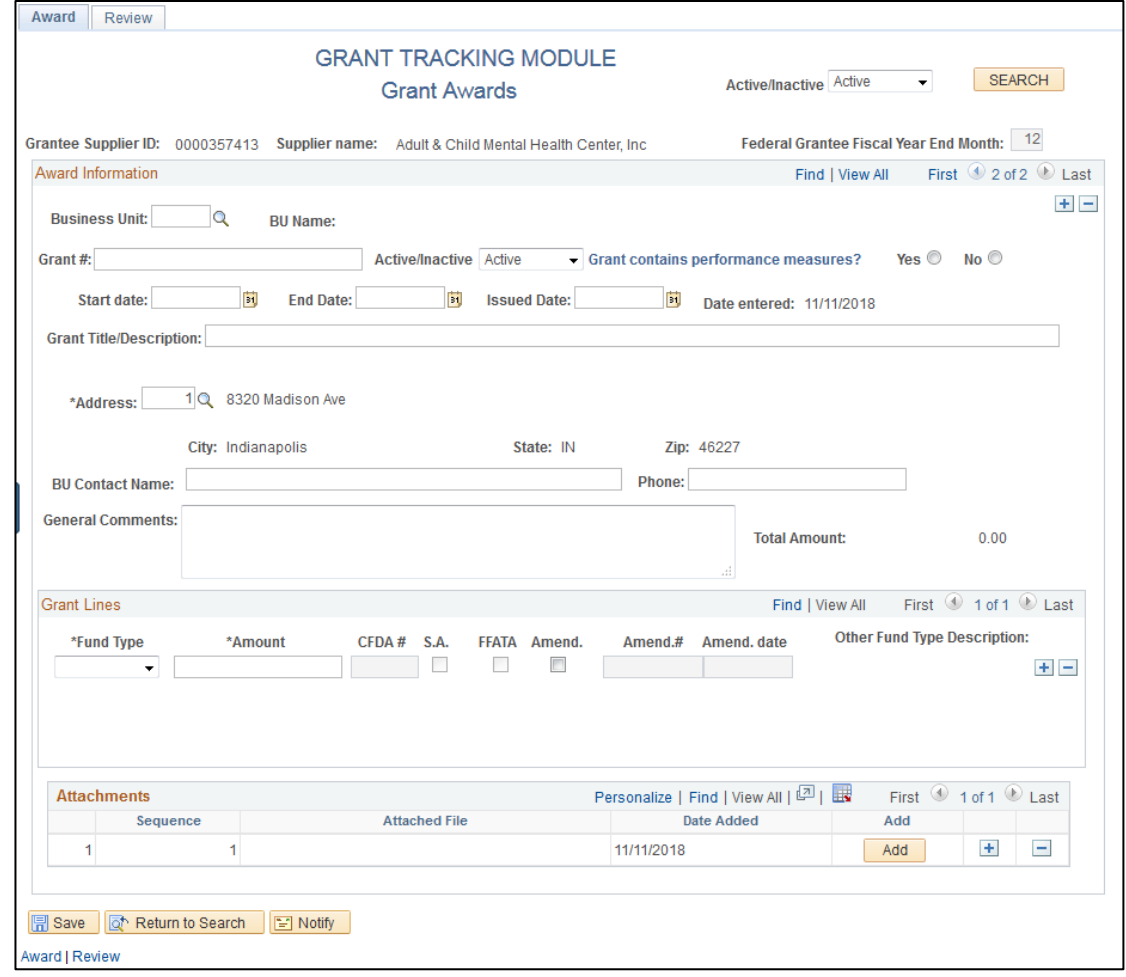

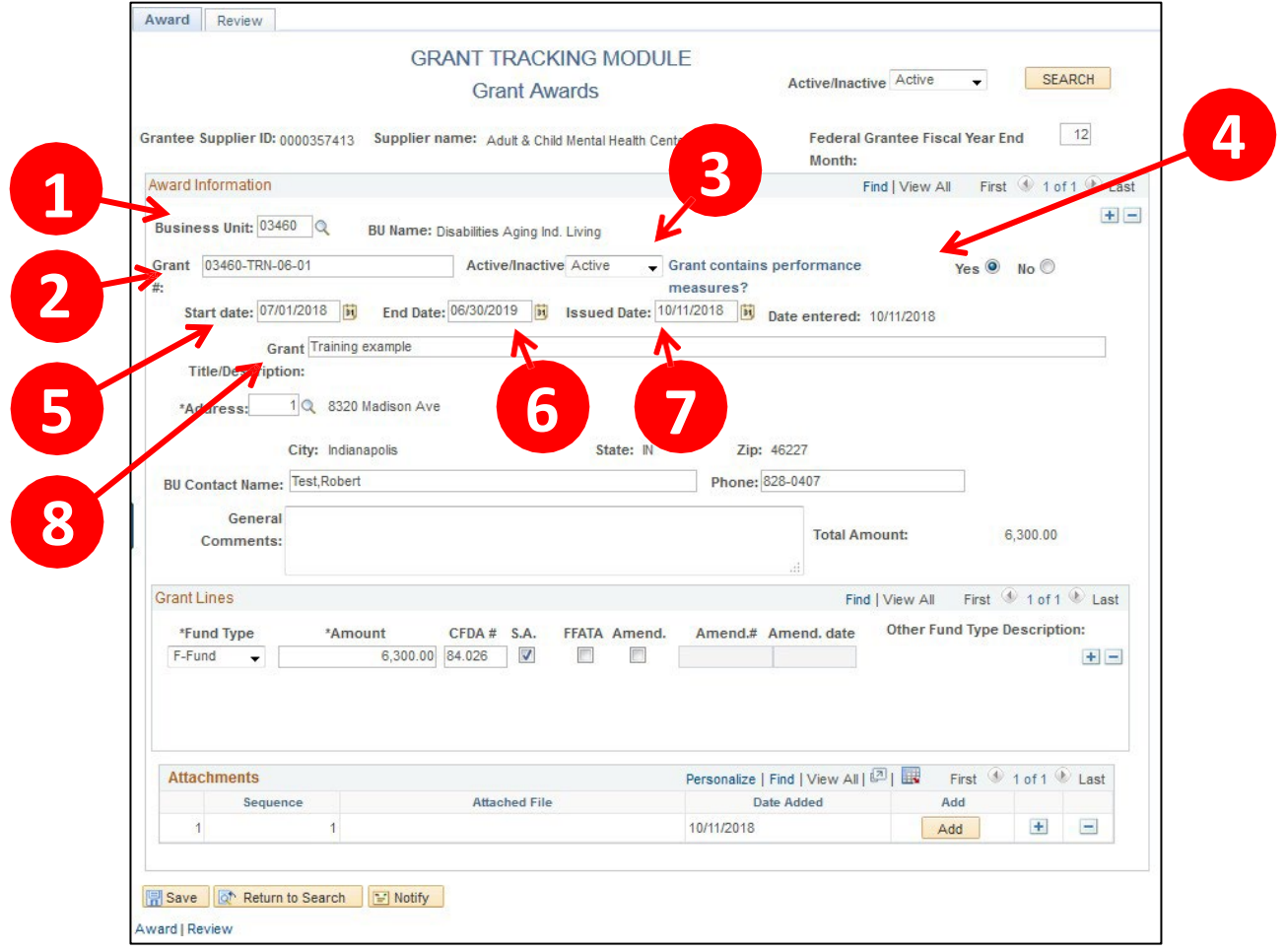

- 1. Enter your **Business Unit #**
- 2. Enter the **Grant Number**

Enter the unique Grant Number. Format = VISION Business Unit plus a minimum of one additional character (ex: 05100-1); maximum 30 alpha-numeric characters, hyphen optional. **This number must correspond with the grant number on the grant agreement document.**

3. **Active/Inactive**

Will default to Active. Accept default.

- 4. **Performance Measures** Select Yes or No to indicate if the award contains performance measures.
- 5. Enter the **Start Date** Enter the start date for the grant. Format = **MM/DD/YYYY.**
- 6. Enter the **End Date** Enter the end date for the grant. Format = **MM/DD/YYYY.**
- 7. Enter the **Issued Date** Enter the date the grant was issued or executed. Format = **MM/DD/YYYY.**
- 8. Enter the **Grant Title/Description** Enter a title or brief description of the grant. Format = up to 100 alphanumeric characters.

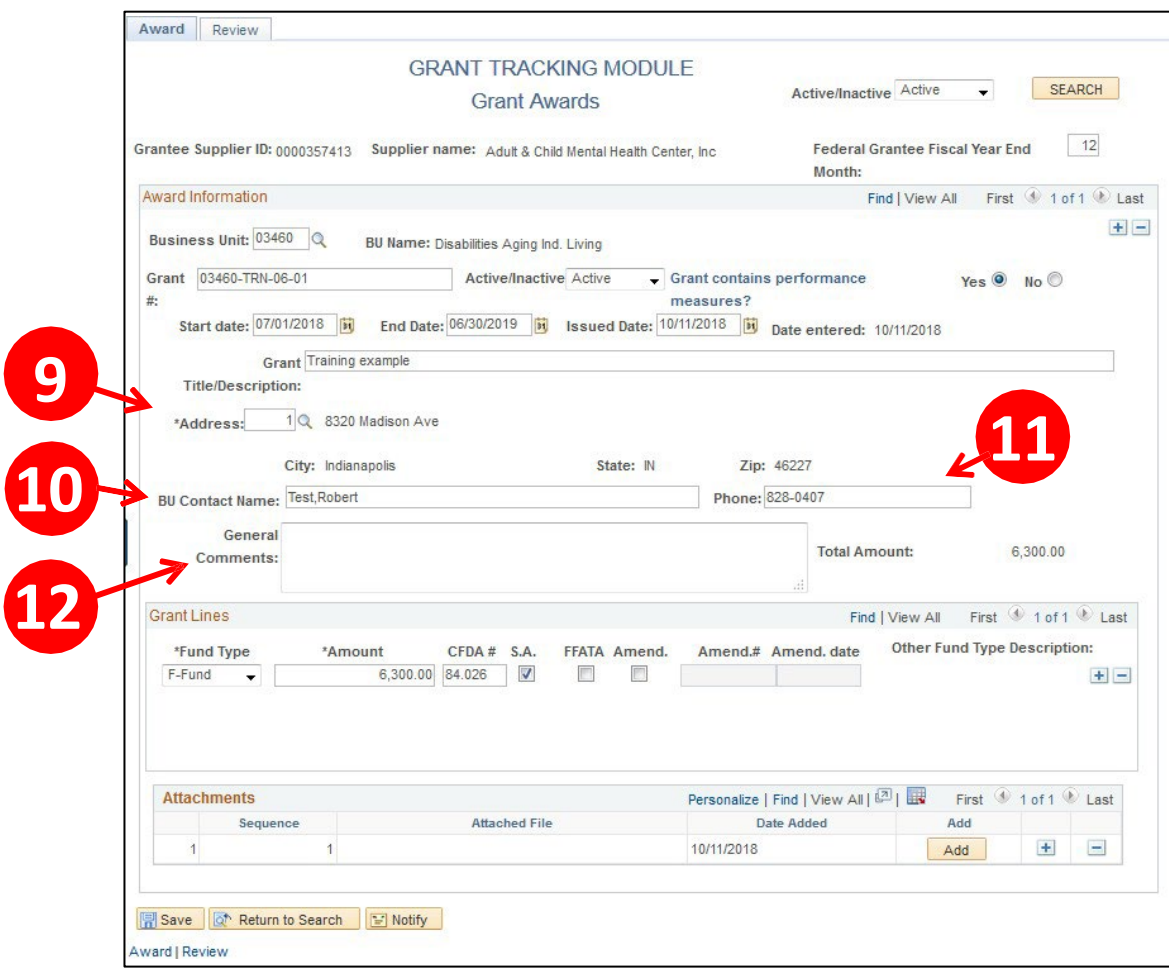

9. **Address** will populate automatically from the default supplier address number. If this isn't the correct address for this grant award, you will need to choose the correct address number from the list.

Click the magnifying glass to bring up a list of active addresses for the grantee.

Select the correct address number for this grant.

In some cases, the same address will appear more than once on the list. You may select any one.

The City, State, Zip of the address selected will display on the page.

- 10. Enter the **BU Contact Name** Enter the name of the main contact in the State of Vermont granting agency. PeopleSoft format: Lastname,Firstname
- 11. Enter the **Phone Number** for the contact person Recommended format = ###-####
- 12. Enter **Comments**, if desired.

#### **Grant Lines Section**

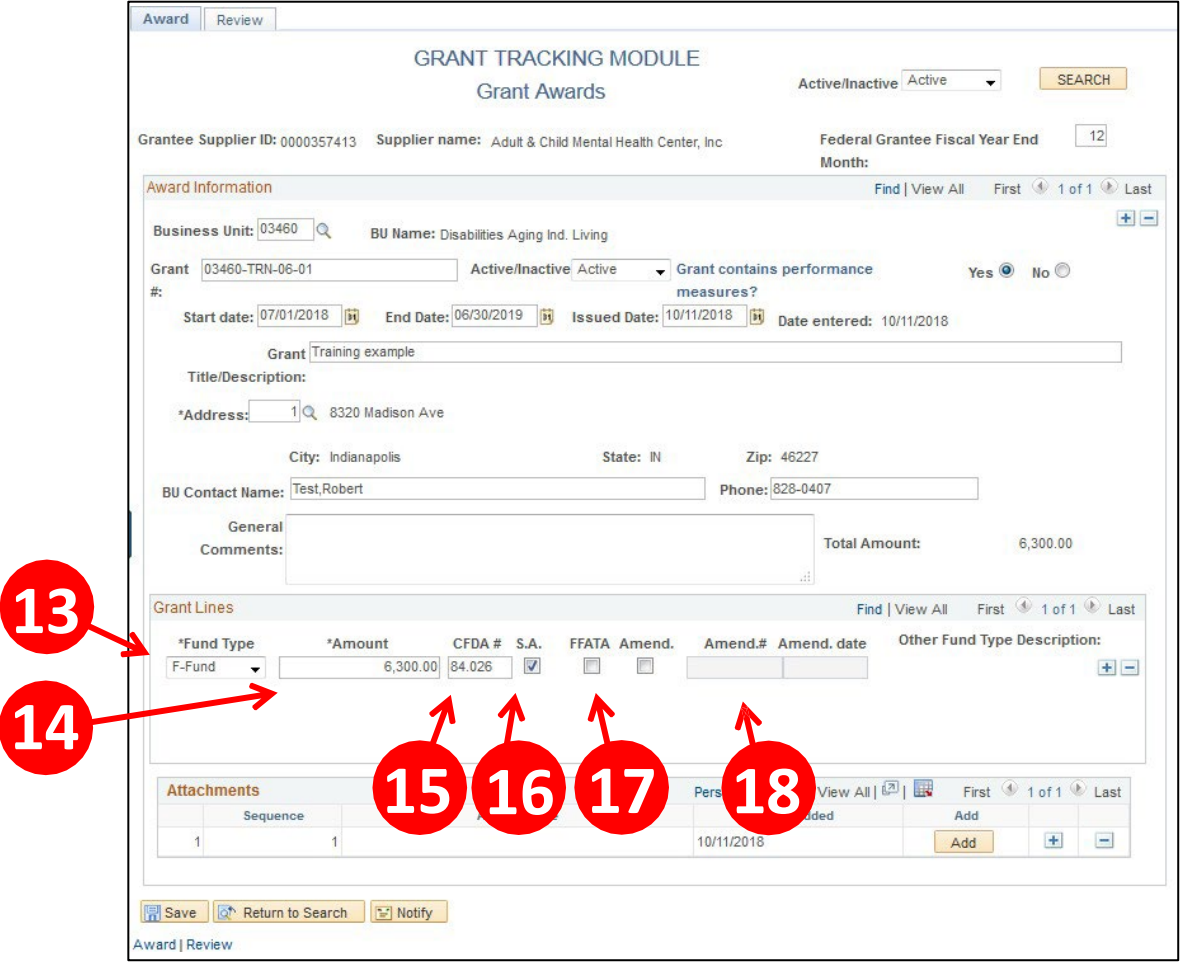

- 13. Enter the **Fund Type** Select **F-Fund** from the drop-down list.
- 14. Enter the **Grant Amount** Enter the amount granted for each row. Format = numeric with 2 decimal places. Commas will be auto-inserted where appropriate. Insert rows (using the + sign) for multiple federal funding sources/CFDA#'s. The Total Amount will automatically calculate and display based upon the information entered on the grant rows.
- 15. **Enter the CFDA #** Enter the Catalog of Federal Domestic Assistance (CFDA) number under which the grant is funded. Format = **##.###. This is a required field when the grant is federal.**
- 16. **S.A.** The Subrecipient Award box will default to checked when F-Fund is selected. **Uncheck** this box **only** for a non-Subrecipient Grant or a grant to another State of Vermont agency/department. A warning message will display if you uncheck this box.
- 17. **FFATA** Defaults to checked if F-Fund is selected and the award amount is \$25,000 or greater **Uncheck** this box only if the federal award is NOT subject to FFATA reporting requirements.
- 18. **Amend checkbox, Amend# and Amend date** These fields are used only when modifying an existing award. They should be left blank for the initial award entry.

## **Attachments Section**

19. Add an attachment by clicking on **Add:**

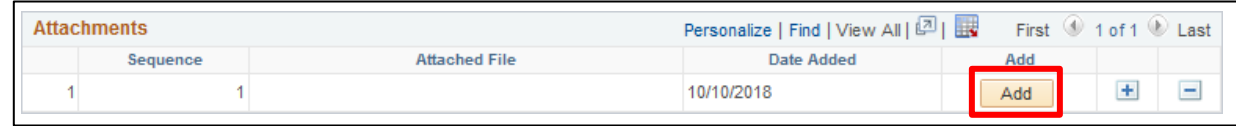

20. Click **Choose File** to find your attachment and click **Upload**:

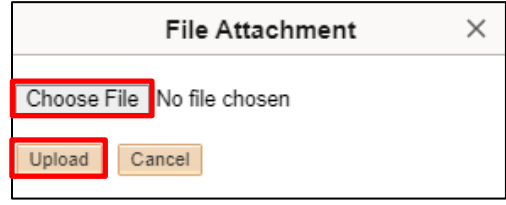

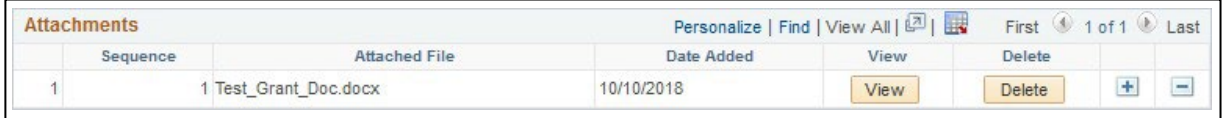

#### Click **Save**:

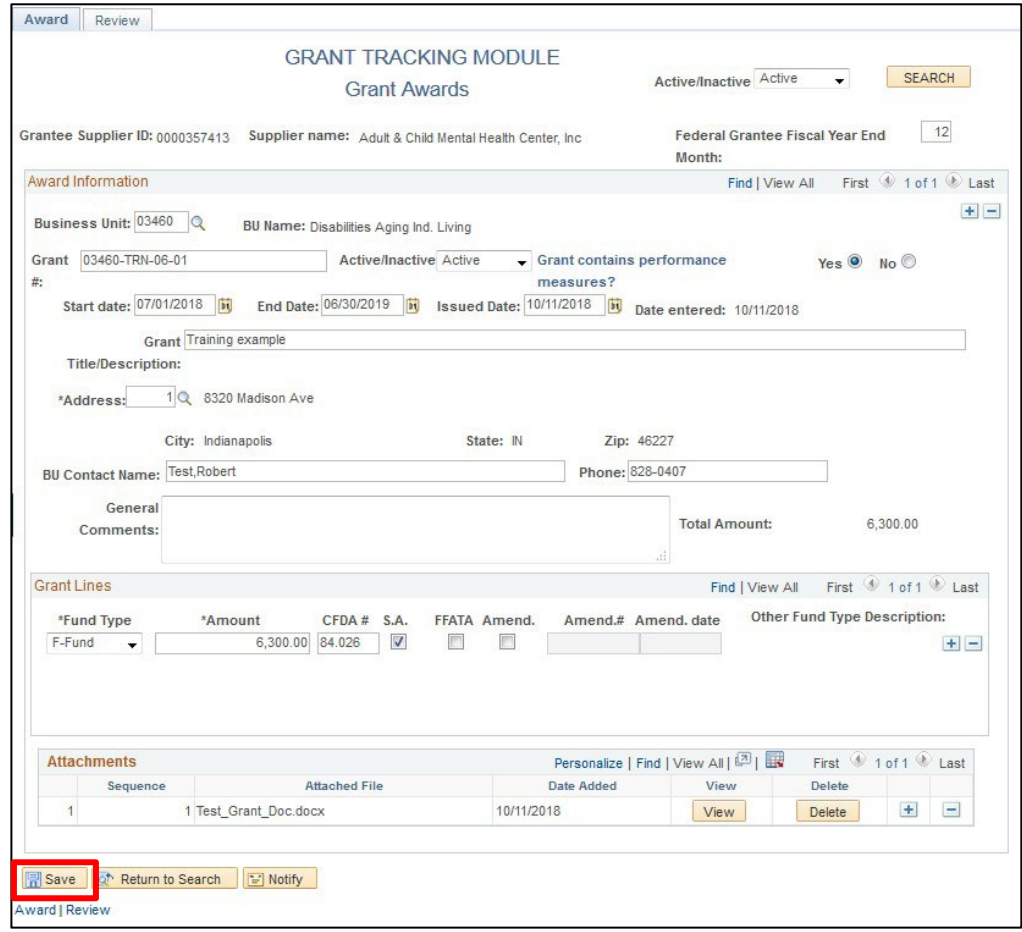

# **Enter a New Multi-Fund Grant Award**

<span id="page-32-0"></span>**Situation when this function is used:** To enter a new grant award that is funded with multiple fund types.

**Navigation:** Grant Tracking WorkCenter > Enter Grant Data

Note: For ease of data entry, you will want to have the grant document at hand. All the information you *will need to complete the steps below should be found there.*

 *All grant recipient data is entered by supplier and these suppliers must be set up in VISION prior to data entry. Only active suppliers are available for selection and when a supplier becomes inactive, it is no longer available for editing in this module. If the supplier number is not known, click the dropdown arrow and change the Search By field to Name 1. Type the first few letters of the supplier name and click Search. You can also use the % sign as a wildcard. (See* [Open a Grantee Record](#page-14-0)*.)*

The Grant Tracking Module, Grant Awards Page will display.

If the grant award is funded with Federal funds, check to see if the **Federal Grantee Fiscal Year End Month** field has a value in it. *If it is blank, you must enter the Fiscal Year Ending Month before saving the award.*

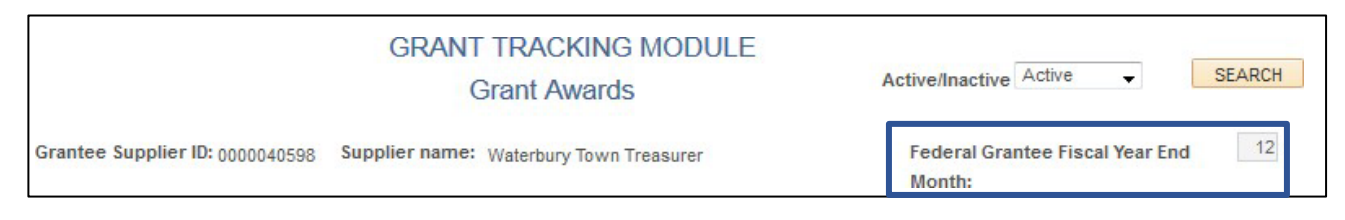

Note: This is the grantee's fiscal year period and it is **not necessarily the grant period**, nor is it necessarily *the State's fiscal year period!* This information must be obtained from the grantee and it is very **important that it be correct**.

Format = numerals 1-12 - Example: End month = 12 for fiscal year ending on December 31.

## **Award Information Section**

If there are no grants previously entered for this supplier, the fields in the Award Information area will be blank and you can begin entering the grant award information.

#### **If there are existing grants to this supplier:**

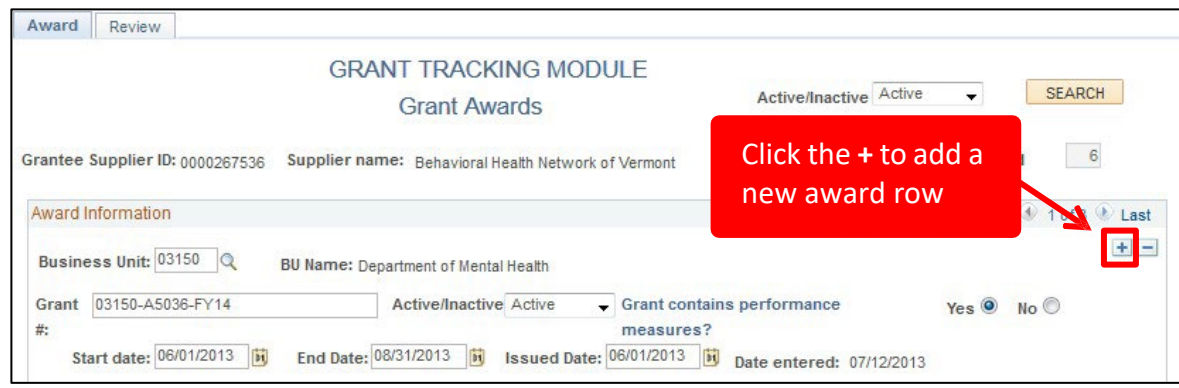

After the record is saved, grants will be saved in numeric/alphabetic order by Grant Number, so it does not matter *where the row is inserted.*

**A new, blank grant award row will appear:**

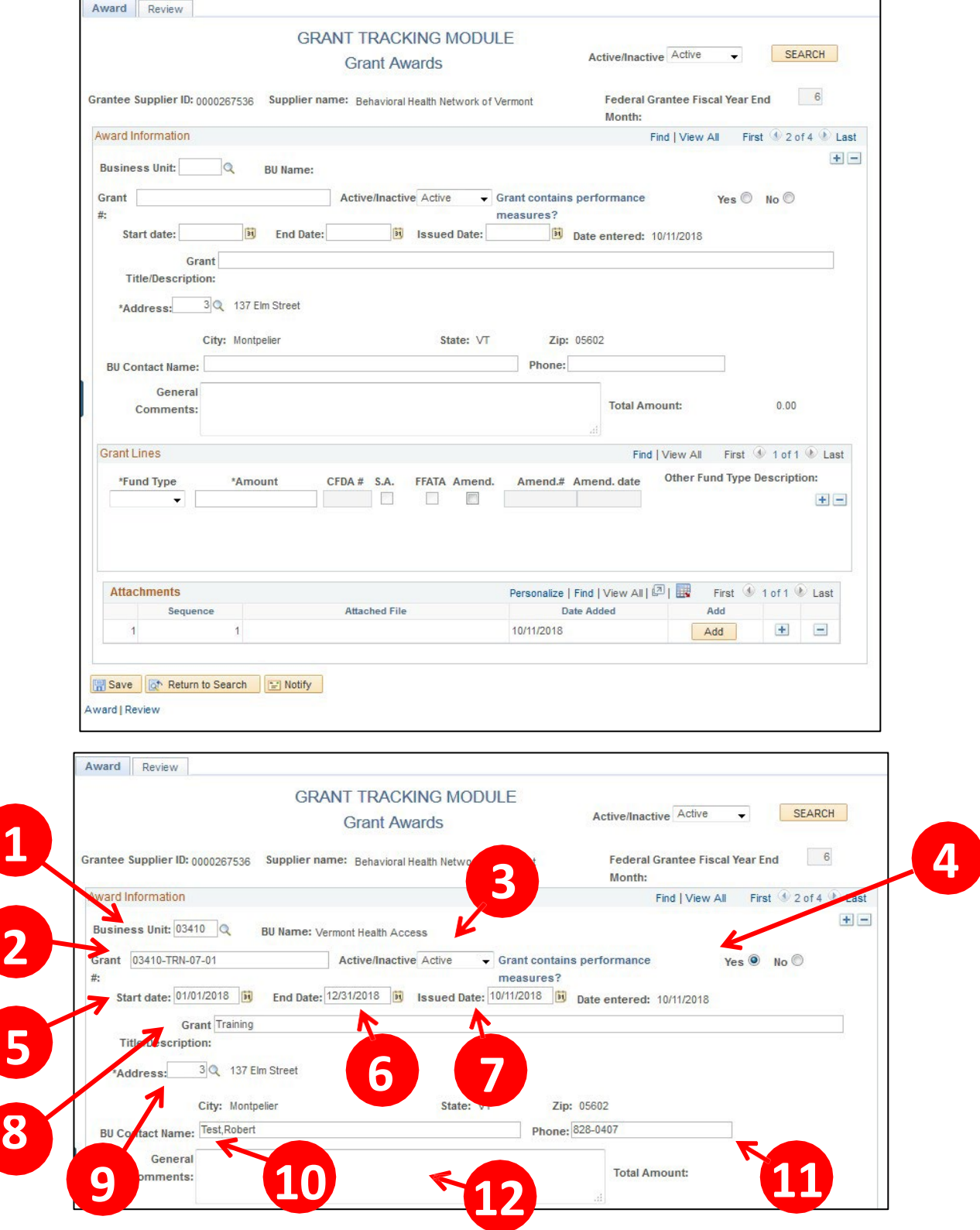

- 1. Enter your **Business Unit #**
- 2. Enter the **Grant Number** Enter the unique Grant Number. Format = VISION Business Unit plus a minimum of one additional character (ex: 05100-1); maximum 30 alpha-numeric characters, hyphen optional. **This number must correspond with the grant number on the grant agreement document.**
- 3. **Active/Inactive** Will default to Active. Accept default.
- 4. **Performance Measures** Select Yes or No to indicate if the award contains performance measures.
- 5. Enter the **Start Date** Enter the start date for the grant. Format = **MM/DD/YYYY**
- 6. Enter the **End Date** Enter the end date for the grant. Format = **MM/DD/YYYY**
- 7. Enter the **Issued Date** Enter the date the grant was issued or executed. Format = **MM/DD/YYYY**
- 8. Enter the **Grant Title/Description:** Enter a title or brief description of the grant. Format = 100 alphanumeric characters
- 9. **Address** will populate automatically from the default supplier address number. If this isn't correct you will need to choose the correct address number from the list. Click the magnifying glass to bring up a list of active addresses for the grantee. Select the correct address for this grant. In some cases, the same address will appear more than once on the list. You may select either one, the City, State, Zip of the address selected will display on the page.
- 10. Enter the **BU Contact Name** Enter the name of the main contact in the State of Vermont granting agency. PeopleSoft format: Lastname,Firstname
- 11. Enter the **Phone Number** for the contact person Recommended format = ###-####
- 12. Enter **Comments**, if desired.

## **Grant Lines Section**

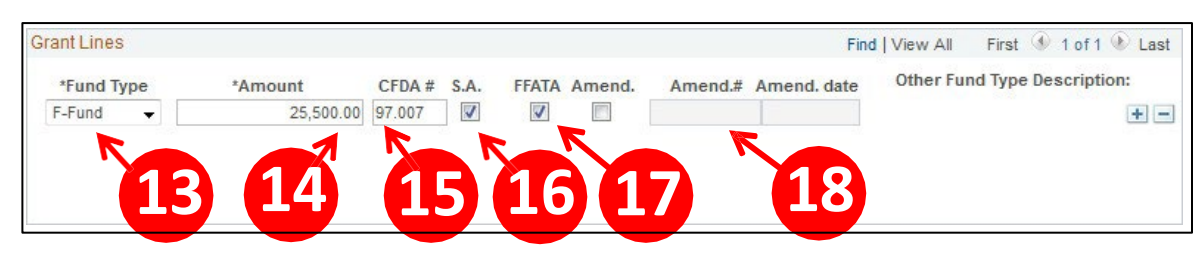

- 13. Enter the **Fund Type** Select F-Fund from the drop-down list
- 14. Enter the **Grant Amount** Enter the amount granted for each row. Format = numeric with 2 decimal places. Commas will be auto-inserted where appropriate.
- 15. **Enter the CFDA #** Enter the Catalog of Federal Domestic Assistance (CFDA) number under which the grant is funded. Format = **##.###. This is a required field when the grant is federal.**
- 16. **S.A.** The Subrecipient Award box will default to checked when F-Fund is selected. **Uncheck** this box **only** for a non-Subrecipient Grant or a grant to another State of Vermont agency/department. A warning message will appear if this box is unchecked.
- 17. **FFATA** Defaults to checked if F-Fund is selected and the award amount is \$25,000 or greater. **Uncheck** this box only if the federal award is NOT subject to FFATA reporting requirements.
- 18. **Amend checkbox, Amend# and Amend date** These fields are used only when modifying an existing award. They should be left blank for the initial award entry.

Click the **+** sign on the far right of the grant lines section:

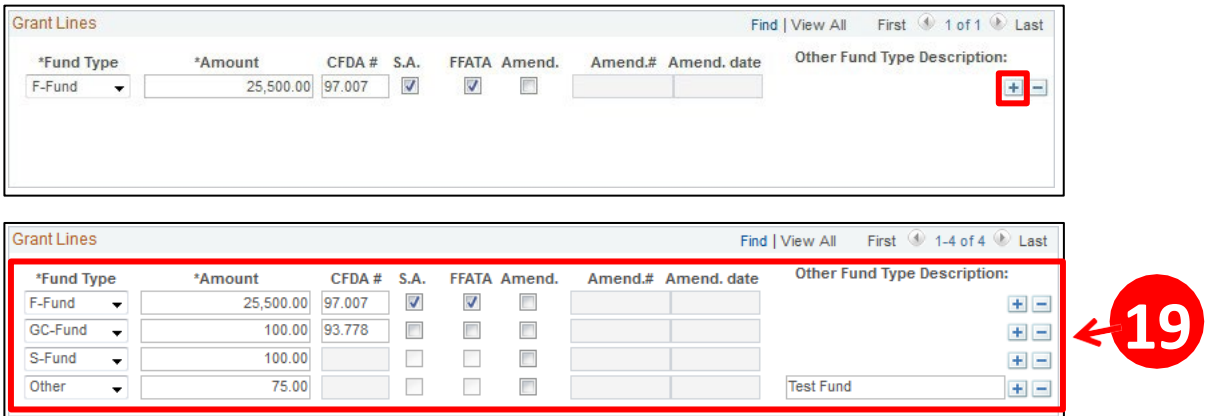

19. Enter additional grant information adding an additional line for each grant. Note that boxes will be greyed out and/or appear depending upon the **Fund Type** selected.

Note: For the GC-Fund type (Global Commitment), the CFDA#, S.A. & FFATA fields are available for entry, but are not required fields. Complete these fields if the grant line contains federal GC funds that are subject to subrecipient reporting and leave them blank if the GC funds are state funds only.

#### The **Total Amount** updates automatically as each grant row is added:

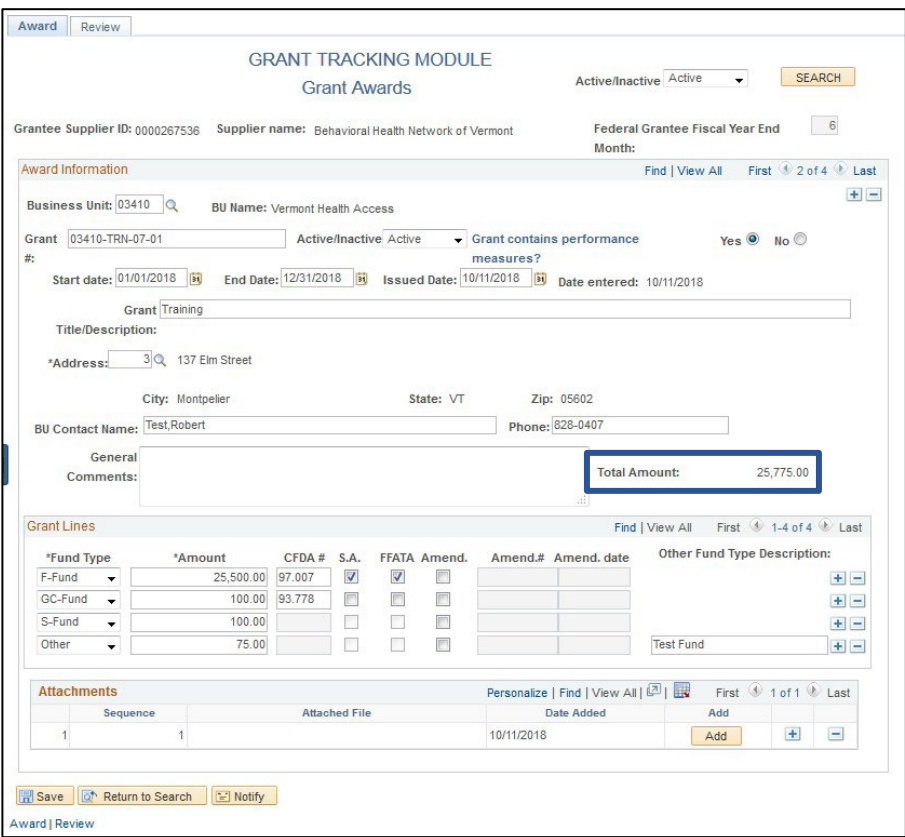

## **Attachments Section**

20. Add an attachment by clicking on **Add:**

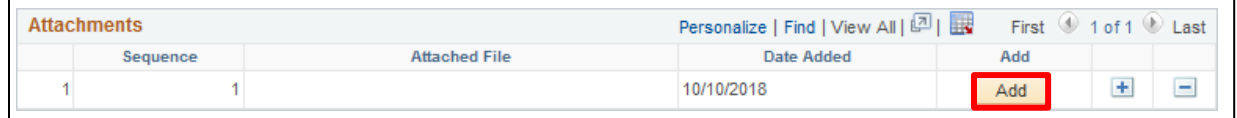

21. Click **Choose File** to find your attachment and click **Upload**:

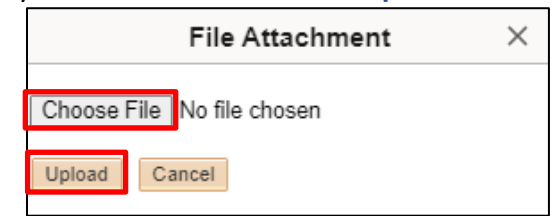

22. Click the **+** sign to upload additional attachments:

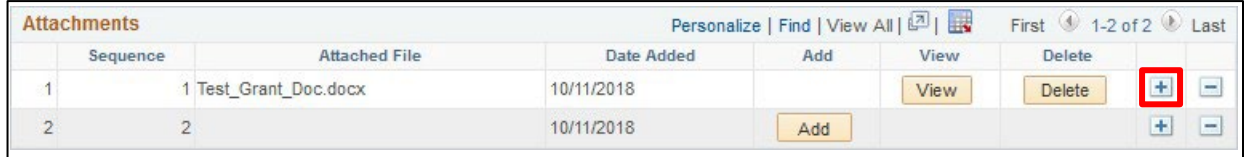

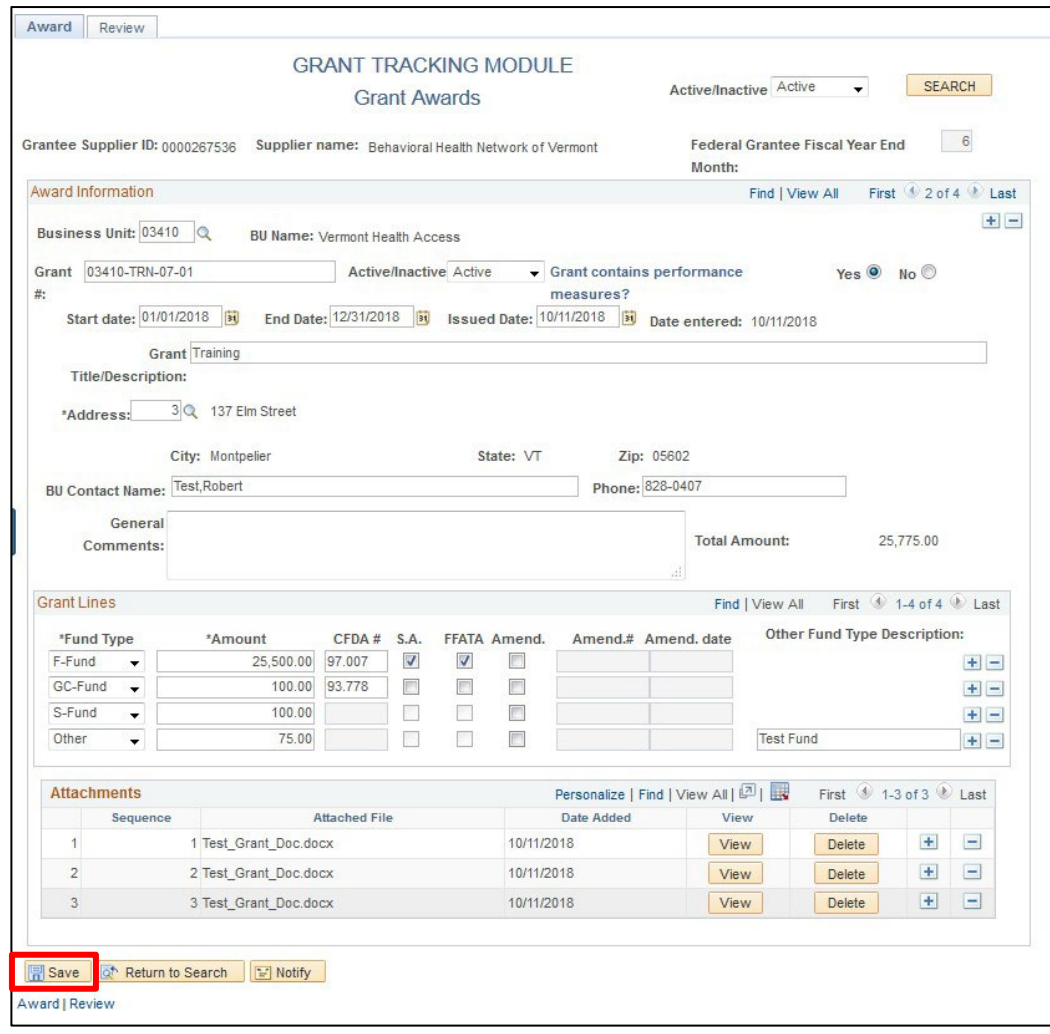

# **Revise a Grant Award**

<span id="page-38-0"></span>**Situation when this function is used:** To revise/amend an existing grant award for a grantee. A revision is entered when an amendment is processed, or to correct a previously incorrectly entered grant award. *When a grant is being closed or canceled, follow the* [Inactivate a Grant Award](#page-38-0) *exercise.*

**Navigation:** Grant Tracking WorkCenter > Enter Grant Data

See Open a Grantee Record to find a supplier.

#### **Important Points:**

- $\checkmark$  Do not change the Grant Lines section by overwriting existing data unless the revision is due to a previous data entry error. All other corrections to the Grant Lines section should be made by inserting a new row. There is no limit to the number of rows that can exist in the Grant Lines section.
- $\checkmark$  The Amendment number must match the amendment number on the grant award.
- $\checkmark$  No-cost time extensions are modified by amending the end-date but should be noted in the General Comments box and the amendment number should be entered as part of the comment.
- $\checkmark$  If reducing a federal fund row by entering a new negative row, be sure that the CFDA#, S.A. (Subrecipient Award) checkbox and FFATA checkbox matches the original row.

If the supplier has more than one award, you will need to scroll to the award to be modified. Use the **Arrows** to scroll one-by-one or choose **View All** to more quickly scroll through a long list of awards:

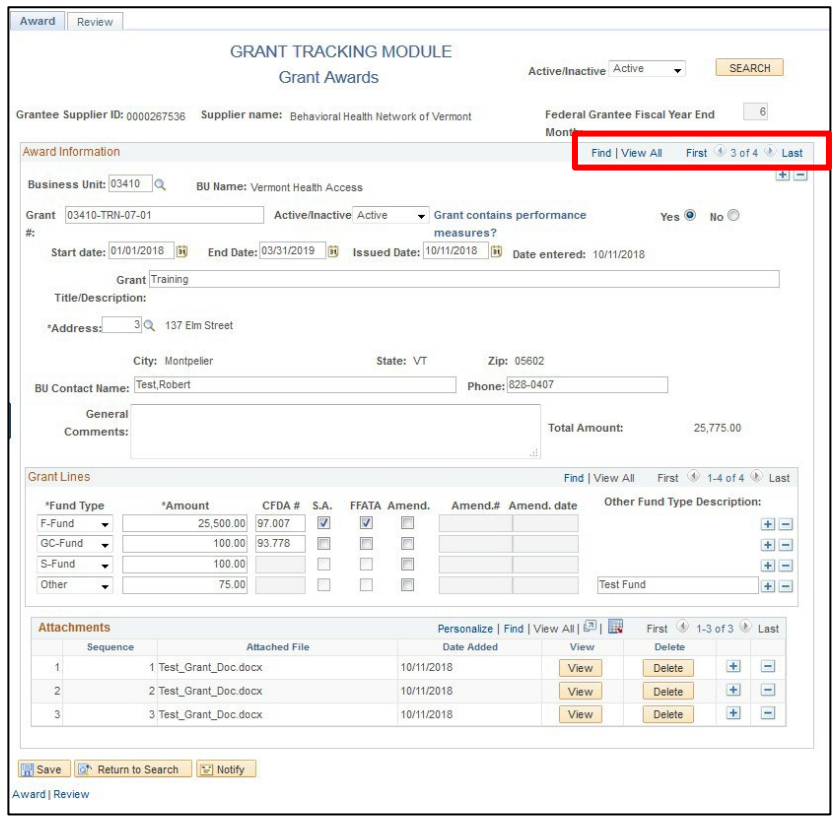

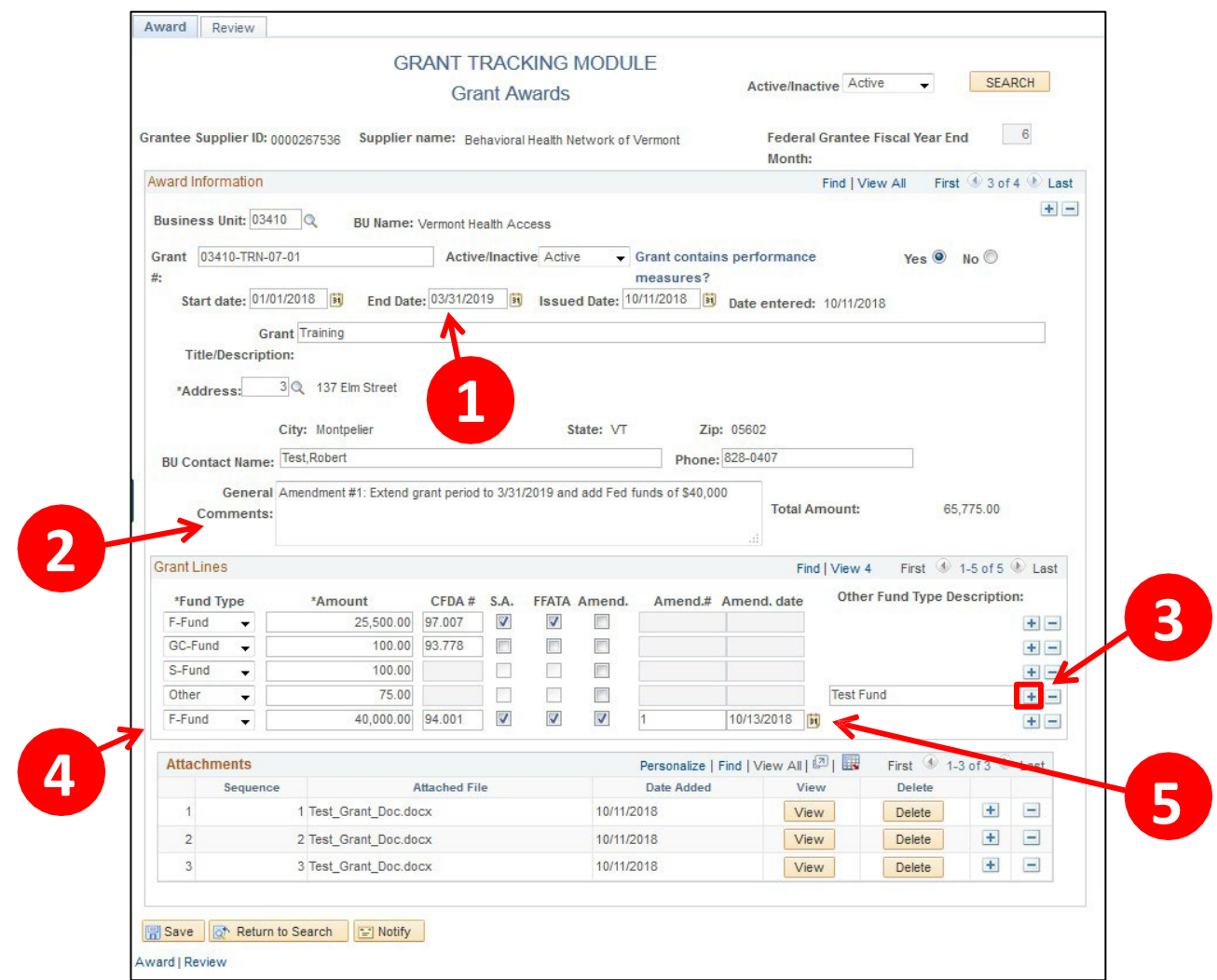

Once the proper award is displaying, **modify** the needed grant award information:

- 1. If modifying a date or other non-amount field, simply click in the field to modify the existing data.
- 2. Enter a brief comment about the amendment in the **General Comments** box. Include the amendment number for easy reference.
- 3. To change an award amount: **Insert a row** in the Grant Lines section by clicking the **+** sign in the Grants Line section. - *(Do not type over a previously entered amount to change the total.)*
- 4. Select the **Fund Type** and enter the **Amount** (also enter the **CFDA#, S.A. and/or FFATA** if applicable for F-Fund amendments)
- 5. Click the **Amend** checkbox, fill in the **Amend.#** and modify the **Amend Date,** if necessary.

6. Click the **+** sign to add an additional attachment and click the Add button to upload the document:

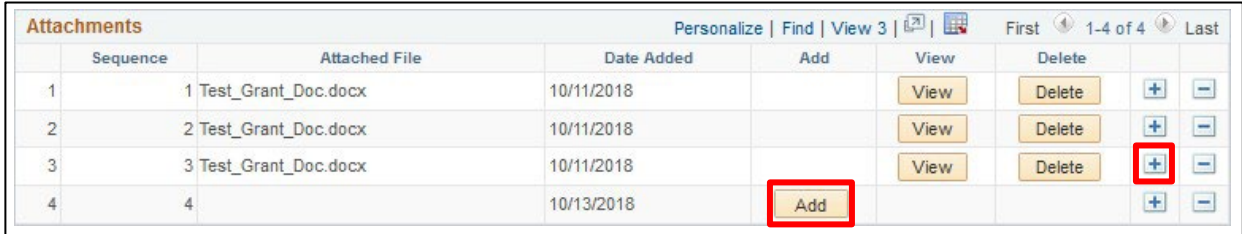

7. Click **Choose File** to find your attachment and click **Upload**:

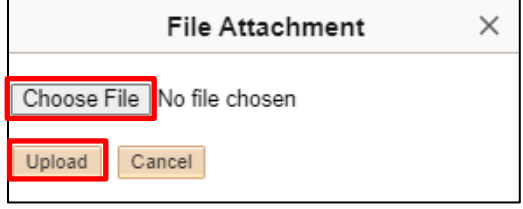

#### 8. Click **Save**:

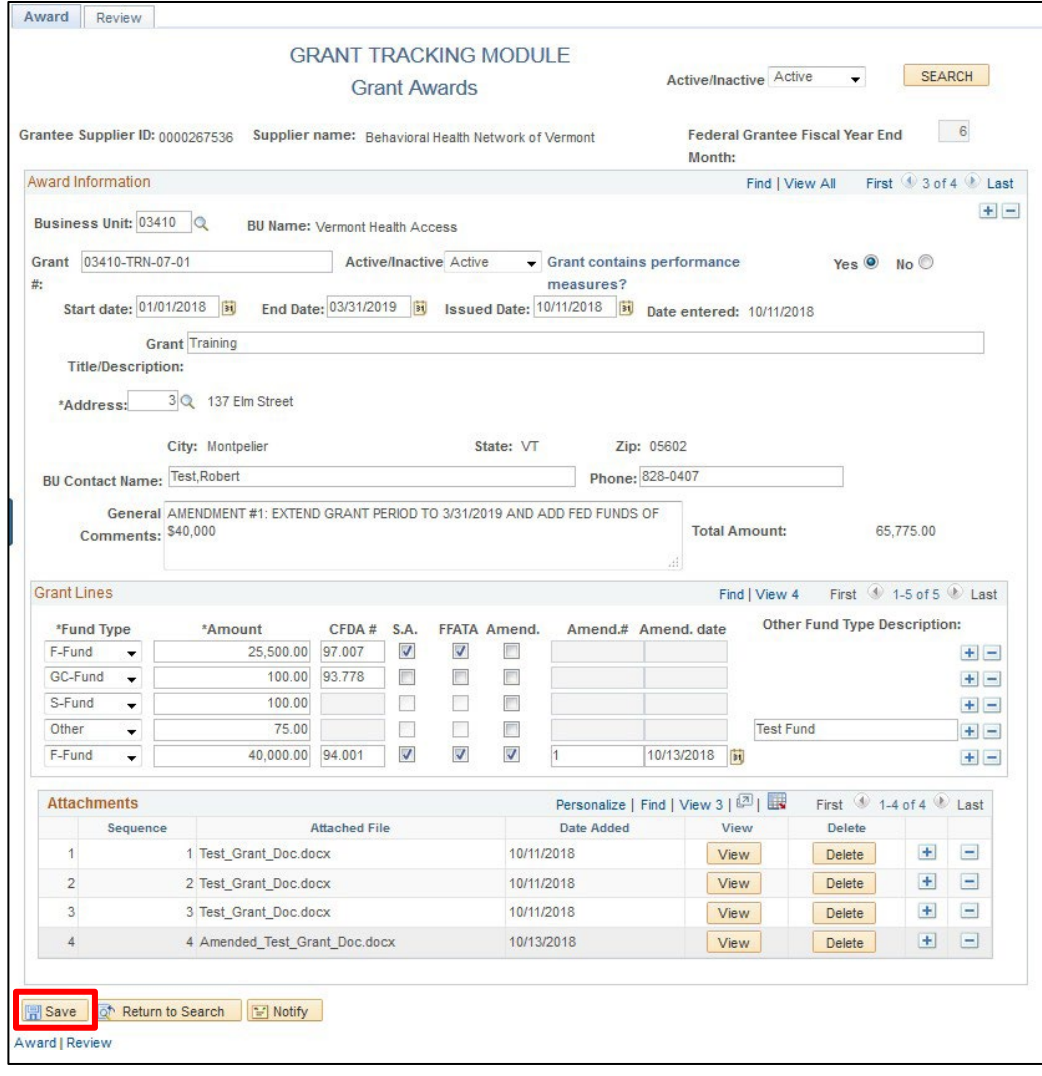

# **Inactivate a Grant Award**

<span id="page-41-0"></span>**Situation when this function is used:** When a grant expires or is closed, it should be inactivated. Awards are also inactivated when canceled prior to the original end date.

Important note about inactivation:

 $\checkmark$  If an award is canceled prior to the initial end date, you should edit the **End Date** and it **must** equal the date of **the cancellation**. Failure to do this will result in the award being picked up in queries and in the annual subrecipient letters sent by Finance & Management.

#### General rule: If an award is inactivated, it is closed, and the end date cannot be in the future.

**Navigation:** Grant Tracking WorkCenter > Enter Grant Data

See Open/Start [a Grantee Record](#page-15-0) to find a supplier.

Scroll to the award which needs to be inactivated or choose **View All** to find the award:

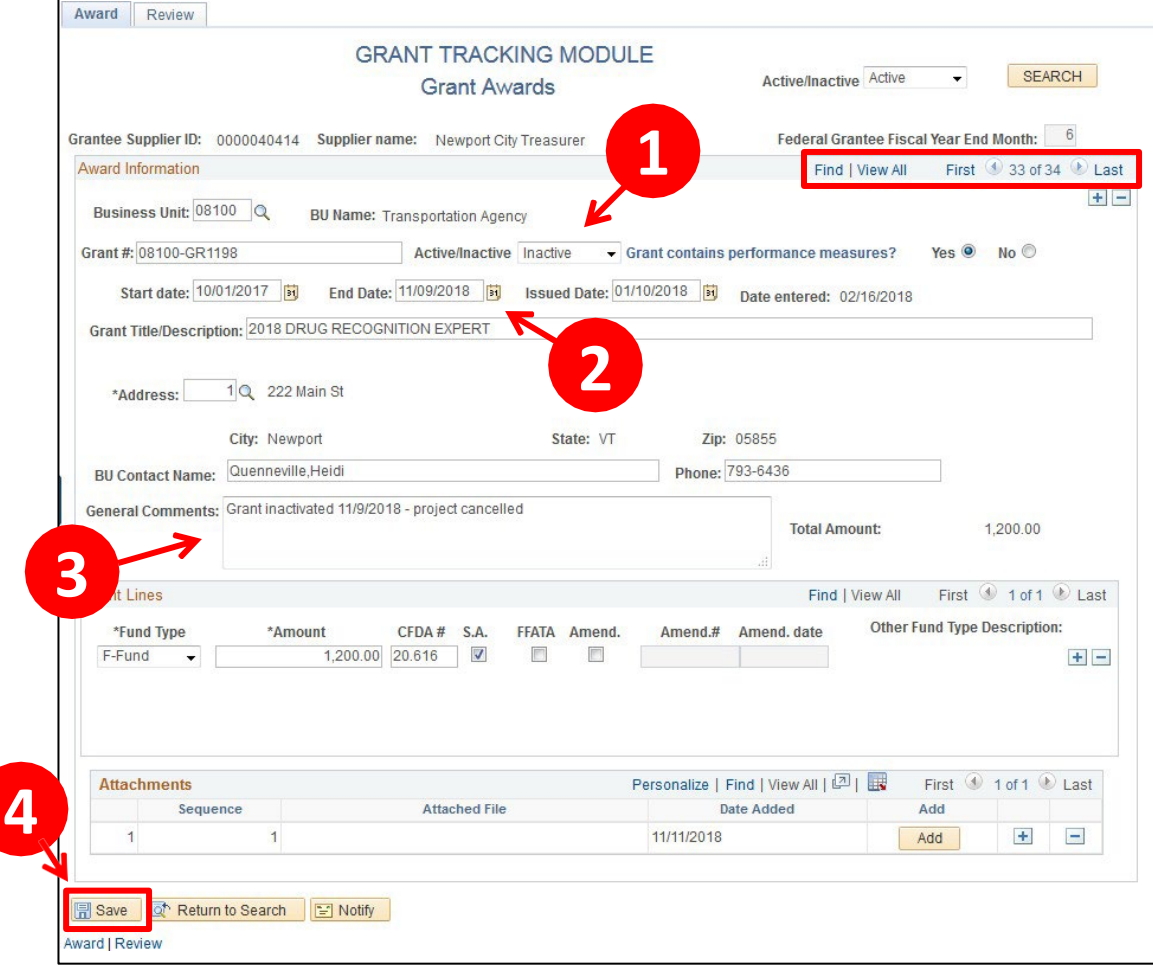

- 1. Select **Inactive** from the **Active/Inactive** drop-down menu.
- 2. Verify that the End Date is not in the future. If an award is closed prior to its original end date (or is canceled after issuance), modify the end date so it matches the date the award is officially canceled/closed.
- 3. If desired, you may enter a comment in the **General Comments** section. This is especially helpful when an award is closed prior to the original end date or canceled and the end date may no longer match the end date on the official award document.
- 4. Click **Save**. Once inactivated, this award will no longer appear when you search for Active awards.

# **Delete a Grant Award**

<span id="page-43-0"></span>**Situation when this function is used:** When a grant award was entered in error or was canceled prior to issuance. *Do not delete a grant award for any other reason.* An award should not be deleted if it was issued but later canceled or closed, even if the grantee did not incur expenses or receive payment against it. In this case, the award should be **inactivated**. *(See previous exercise and notes about inactivation.)*

**Navigation:** Grant Tracking WorkCenter > Enter Grant Data

See [Open a Grantee Record](#page-15-0) to find a supplier.

Scroll the correct Click the **-** icon in the upper right corner:

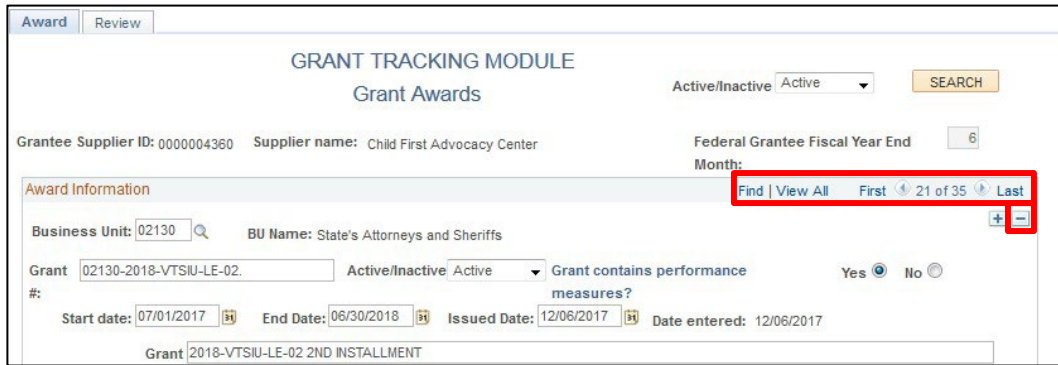

You will receive the following message, click **OK**:

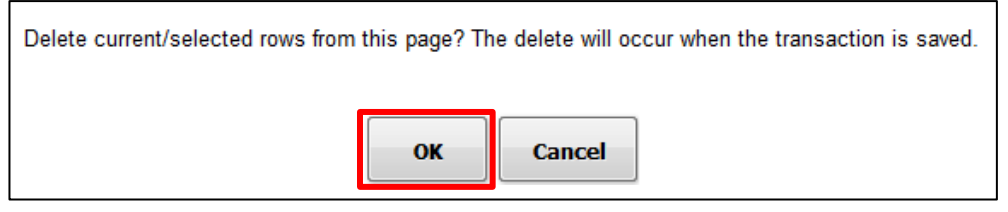

Award will disappear from page:

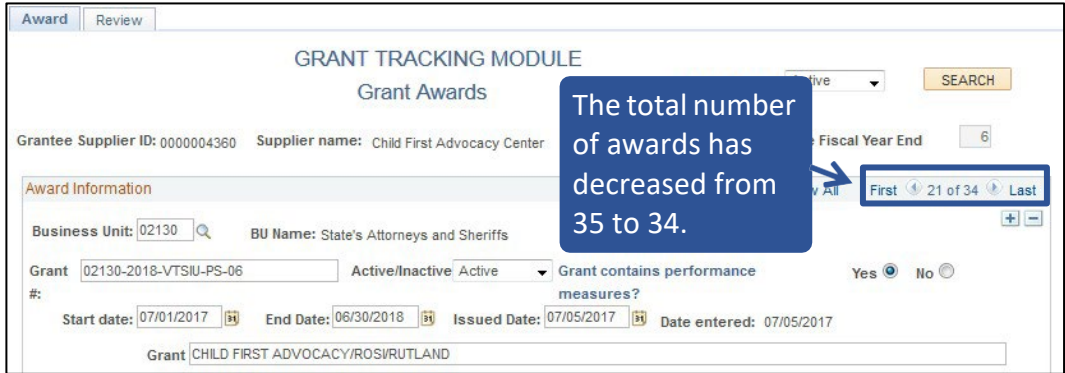

Click **Save.** (Although the award has disappeared from the page, it will not truly be deleted unless the page is saved.)

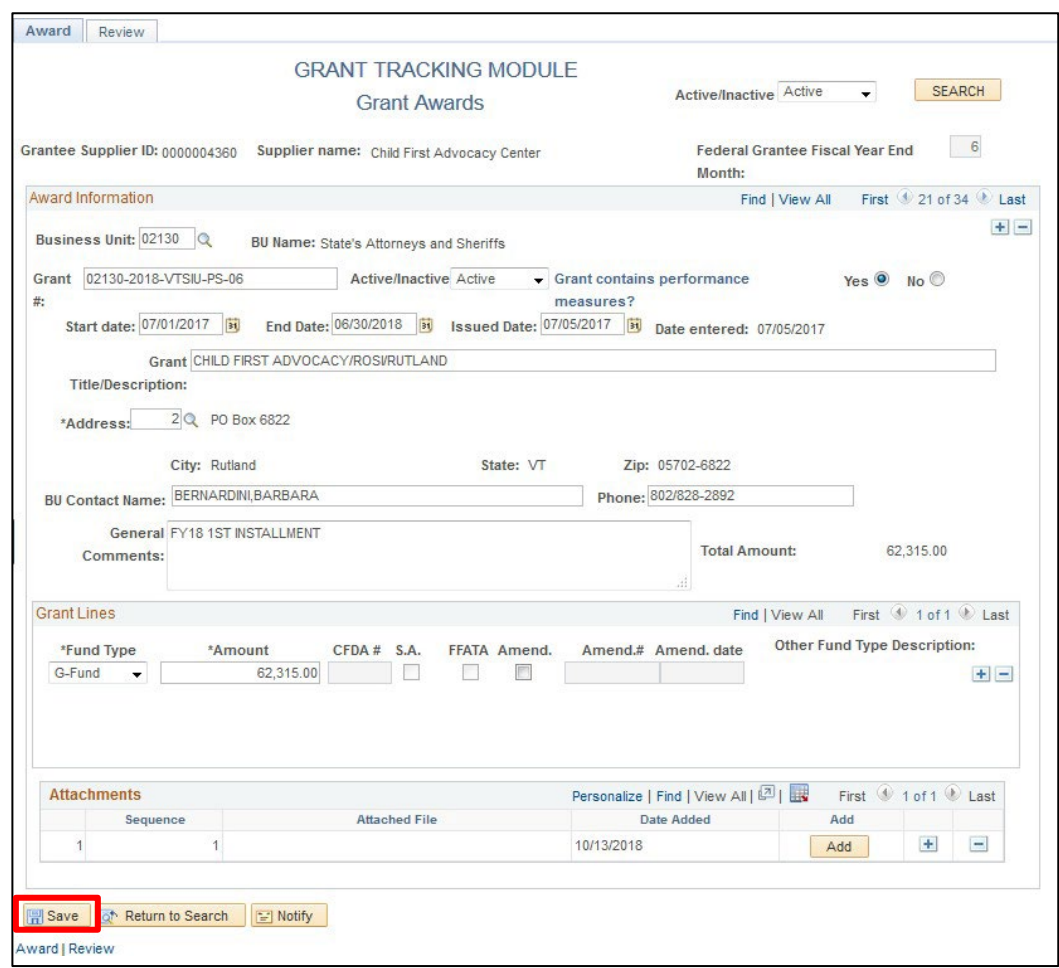

 $\boxed{\times}$  Do not attempt to delete an award by blanking out the data in each field and saving. This will result *in error messages and possibly cause erroneous data in the module. Follow the procedure above to delete an award by using the minus sign only.*

# **Move a Grant Award from One Supplier to Another**

<span id="page-45-0"></span>**Situation when this function is used:** When a grant award was entered in error under the incorrect supplier number. There are also instances when two suppliers merge and all open grants under the old supplier number must be moved to the new supplier, or when Supplier Maintenance issues a new supplier number due to some other organizational change.

Grant awards cannot literally be "moved" from one supplier number to another. They must be deleted/inactivated under the incorrect supplier number and re-entered under the correct supplier number.

Example: A grant to the Town of St. Albans was incorrectly entered under the City of St. Albans's supplier number.

**Navigation:** VT Grant Tracking > Enter Grant Data

See [Open/Start a Grantee](#page-15-0) Record to find a supplier. Enter the **Supplier ID** where the original award was entered (St. Albans City Treasurer – Supplier ID 0000040245)

Deleting the Original Grant Award:

If the supplier has more than one award, you will need to scroll to the award to be deleted. Use the **Arrows** to scroll one-by-one or choose **View All** to more quickly scroll through a long list of awards and click the **-** icon in the upper right corner to delete the grant:

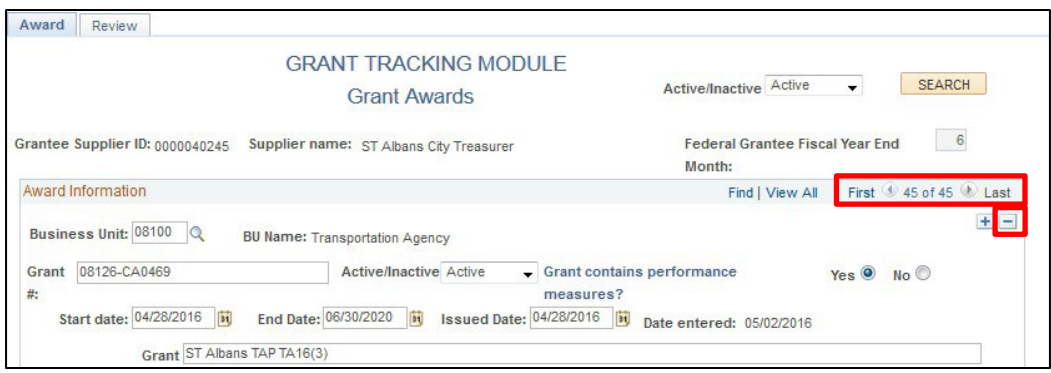

You will receive the following message, click **OK**:

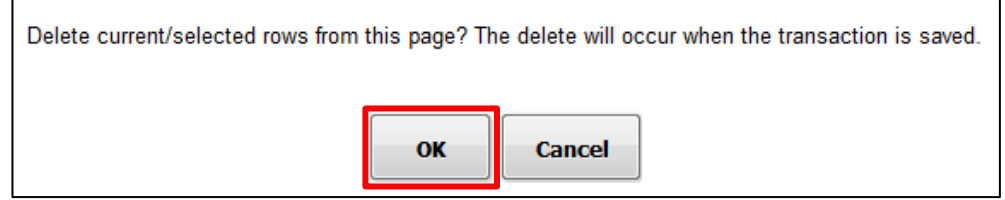

The award will no longer appear under the St. Albans City Treasurer supplier number.

Click **Save.** (Do not close out without clicking Save to save the delete.)

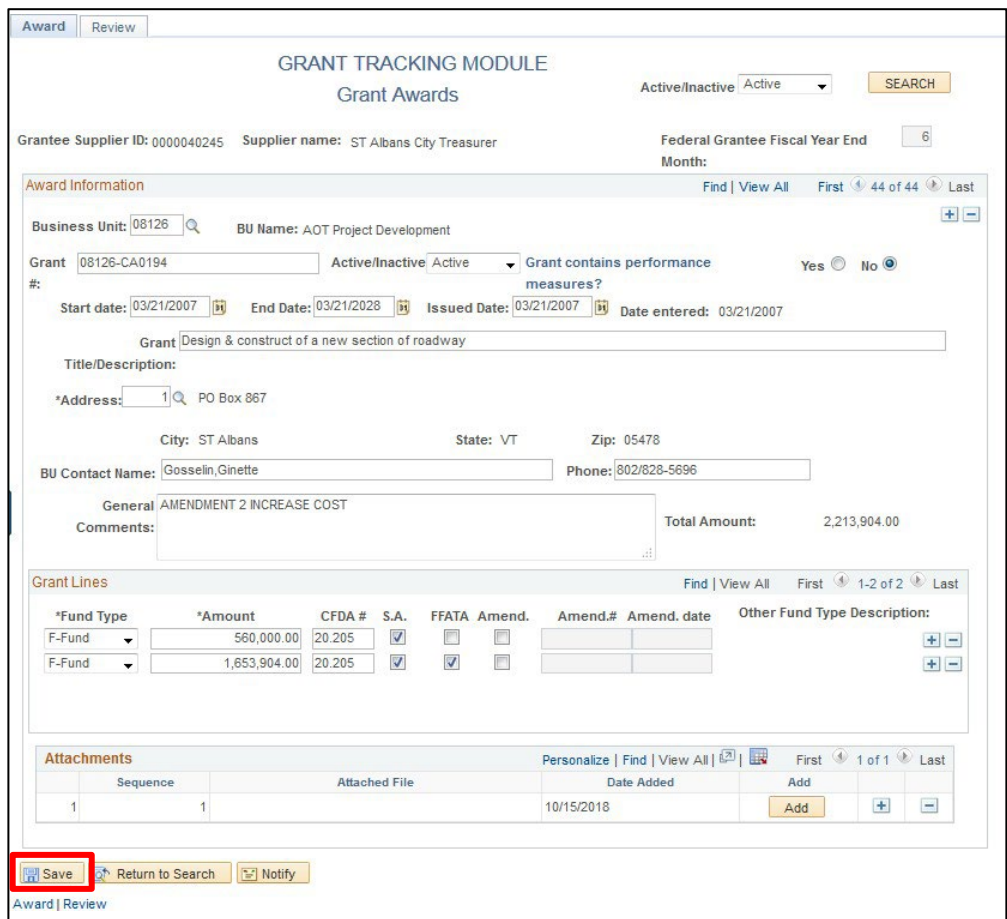

Re-entering the award under the correct supplier number:

See [Open/Start a Grantee](#page-15-0) Record to find a supplier. Enter the **Supplier ID** where the award should have been entered (Town of St. Albans)

Click the **+** icon to open a blank grant award row:

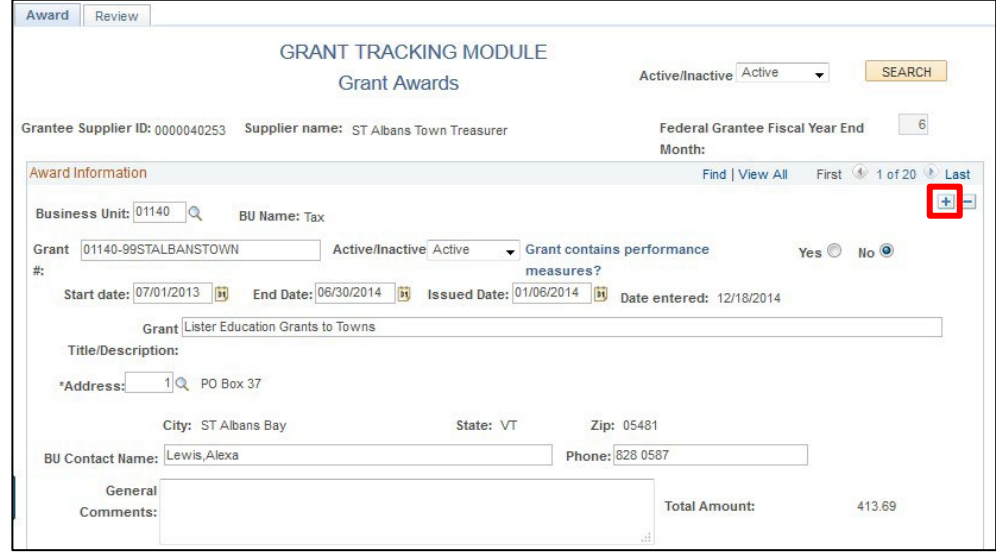

Enter the grant information as previously entered under the City of St. Albans's supplier, enter a comment in the **General Comments** box about the re-entered award and click **Save:** 

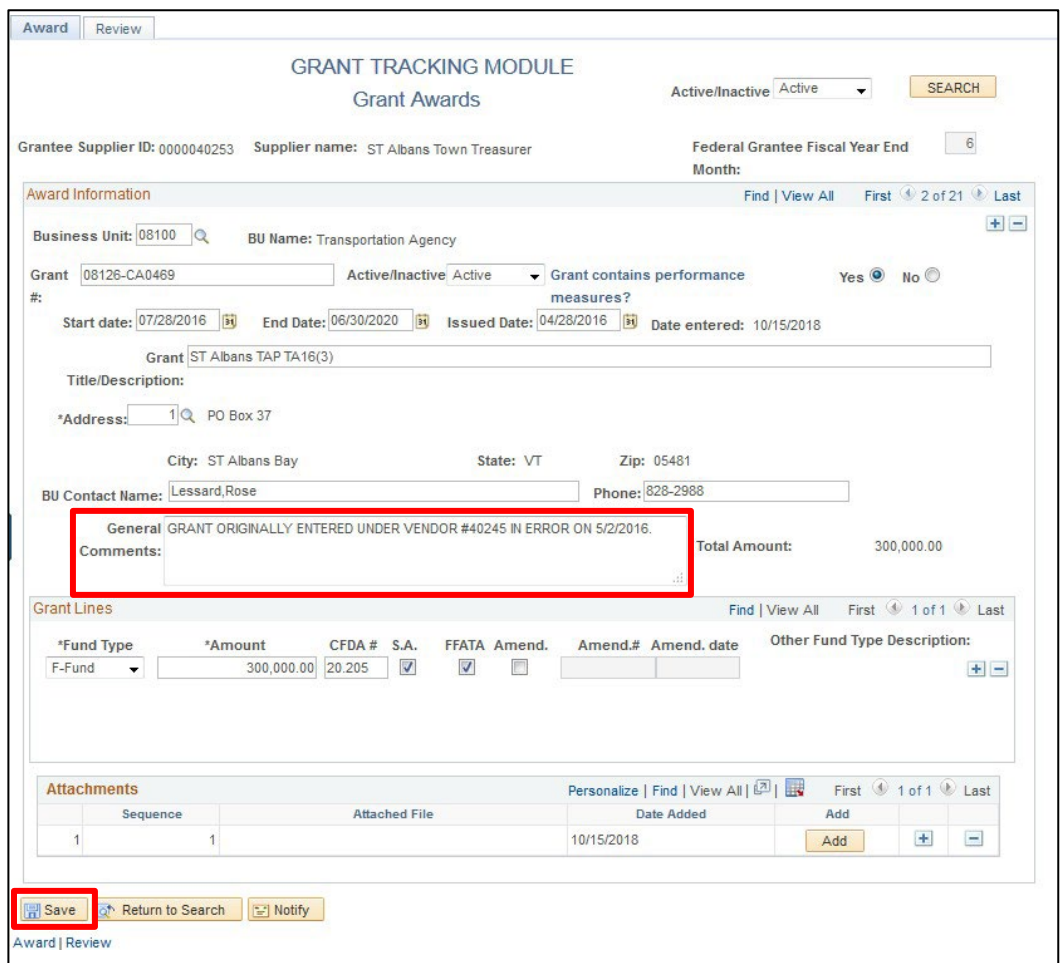

The award should look identical to the original award, except that the entered date will be the current date and there will be a comment in the General Comments box.

**Mergers/Organizational Changes**: When "moving" an award from one supplier to another due to a merger or organizational change:

- 1. Modify the End Date in the original supplier's award to the day prior to the effective date of the merger
- 2. Inactivate the award and enter a comment in the General Comments box
- 3. Enter the award under the new supplier as it was originally entered but make the Start Date the effective date of the merger
- 4. Enter a comment in the General Comments box

# **Viewing the Review Page**

<span id="page-48-0"></span>**Situation when this function is used:** To view data entered regarding the Subrecipient Annual Report and other monitoring activities, including documentation of review of a grantee's single audit report.

**Navigation:** Grant Tracking WorkCenter > Enter Grant Data

See Open a Grantee Record to find a supplier, if the Award page displays, click the **Review** Tab:

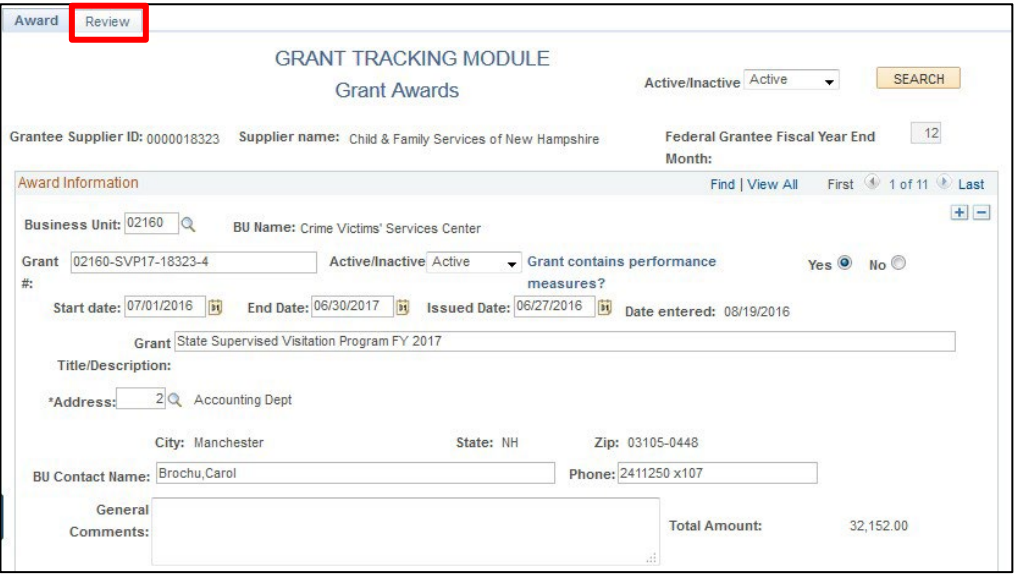

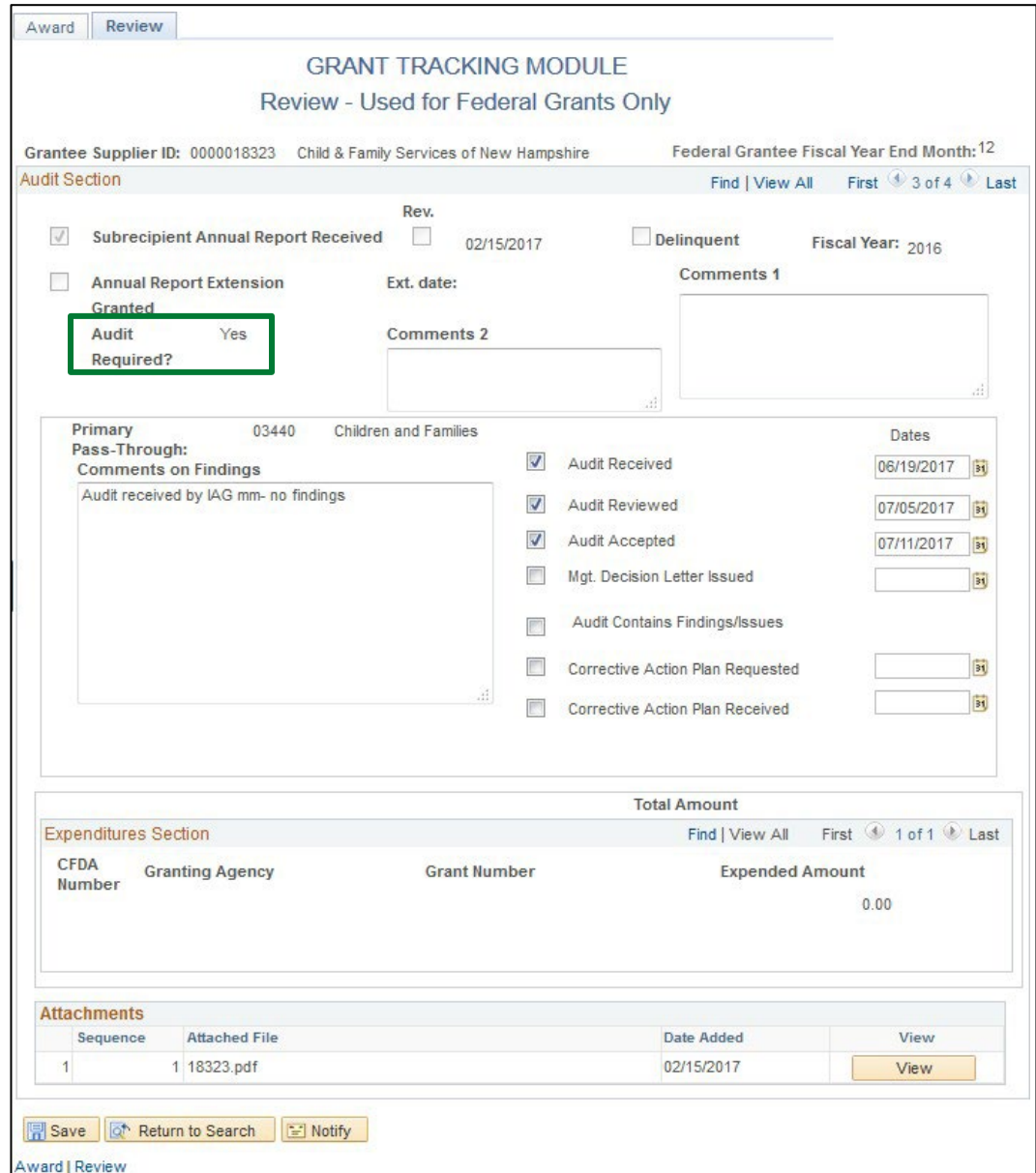

Single audit is required: Reporting expenditures is optional on the Subrecipient Annual Report. Therefore, that section is left blank on this page when it is entered by Finance & Management.

#### **Completed Review Page - Single Audit Not Required**

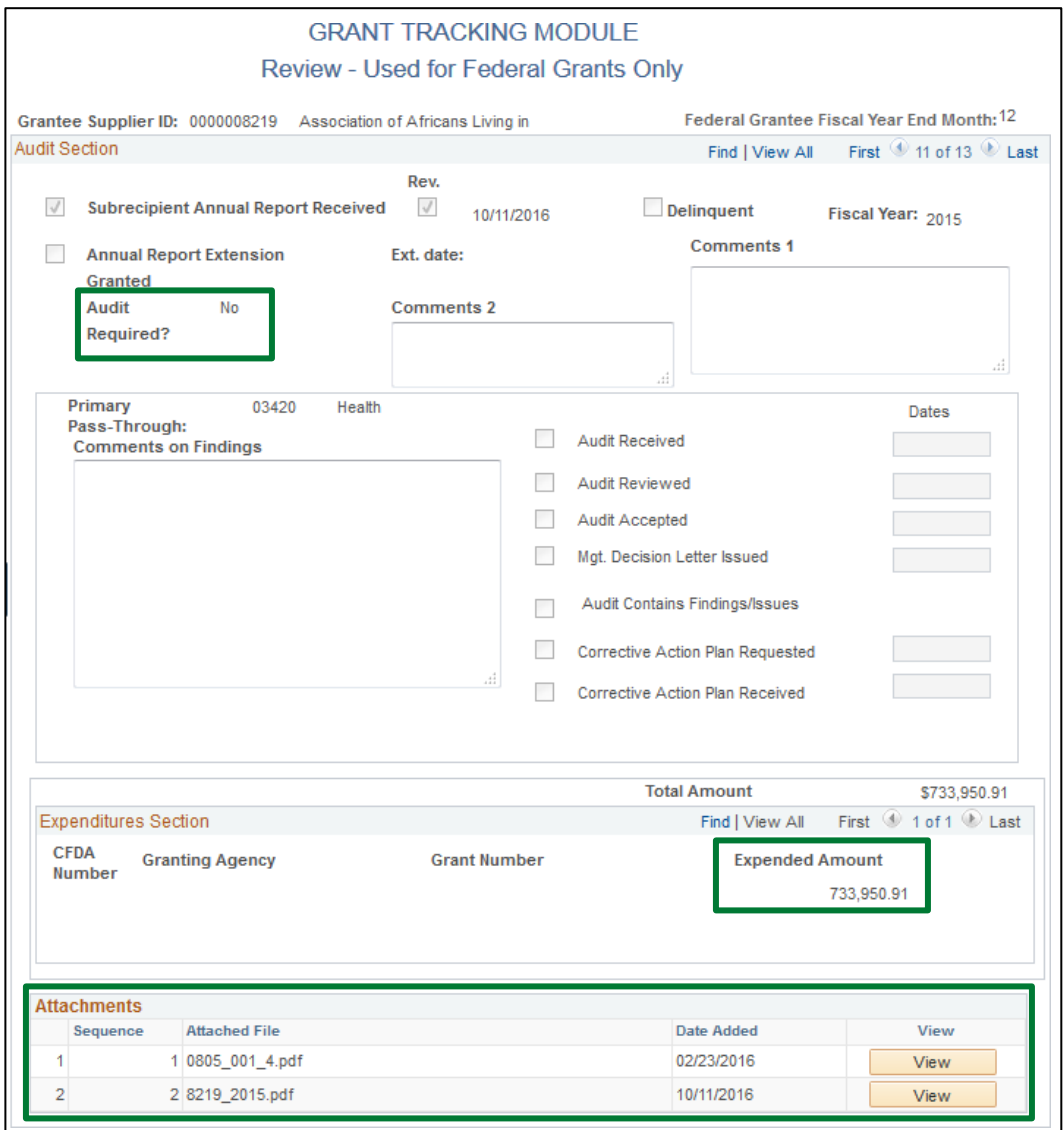

The Expenditures section is used by Finance & Management to record expenditures reported on the Subrecipient Annual Report, a copy of which may be downloaded from the Attachments section. The total expenditures are entered here as they were submitted by the subrecipient, and the data *has not been audited or verified in any manner.*

Note: For fiscal years ending prior to 12/31/2015, detailed expenditure information was entered in this section, and there are no attachments available.

**Data Entry:** For grantees that do not require a single audit, the only data entry on the Review page pertains to general monitoring. This information should be entered by pass-through entities in the **Comments on Findings** box.

In the example above, the supplier revised their report, and both versions are available for download and review. The most recent report is identified by the last Sequence number.

Total expenditures are entered in the Expenditures section when a Single Audit is not required.

# **Entering Grant Review/Audit Data**

<span id="page-51-0"></span>**Situation when this function is used:** To enter single audit review information and other monitoring activities. (When a single audit is not required, no entry is necessary.)

**Navigation:** Grant Tracking WorkCenter > Enter Grant Data

See Open a Grantee Record to find a supplier.

The Award page displays, click the **Review** Tab.

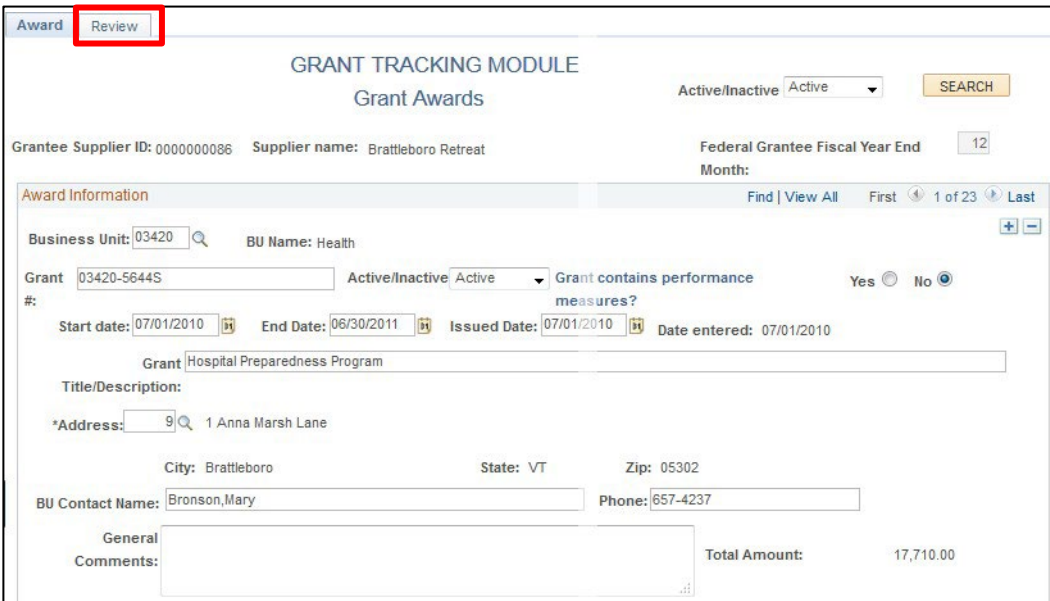

#### **Audit Section**

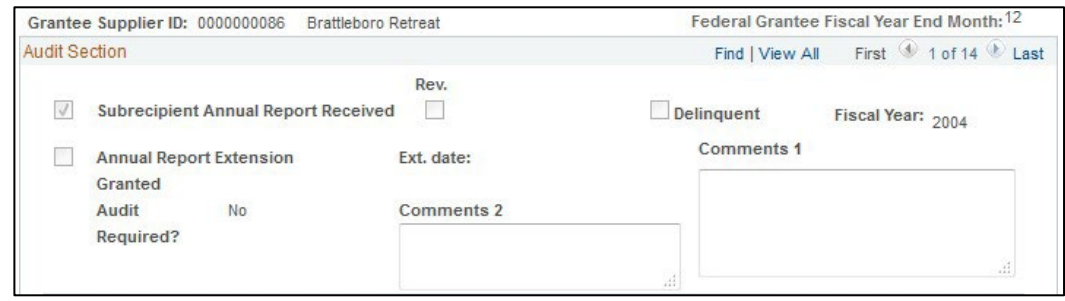

#### **This section is completed by Finance & Management and is grayed out for all other users.**

A single audit report is due within 9 months after the end of the grantee's fiscal year. Once the audit report has been received, the fields on this page are updated by the primary pass-through entity.

*Note: Per Bulletin 5, pass-through entities are expected to keep documentation for all monitoring activities, including single audit review, in their official grant files. Although it may be referenced on this*  page in GT module, the official documentation resides in the grant file and must be available for audit as *required. The Comments on Findings box on this page may include brief comments from any passthrough entity.*

#### **Audit Review Section**

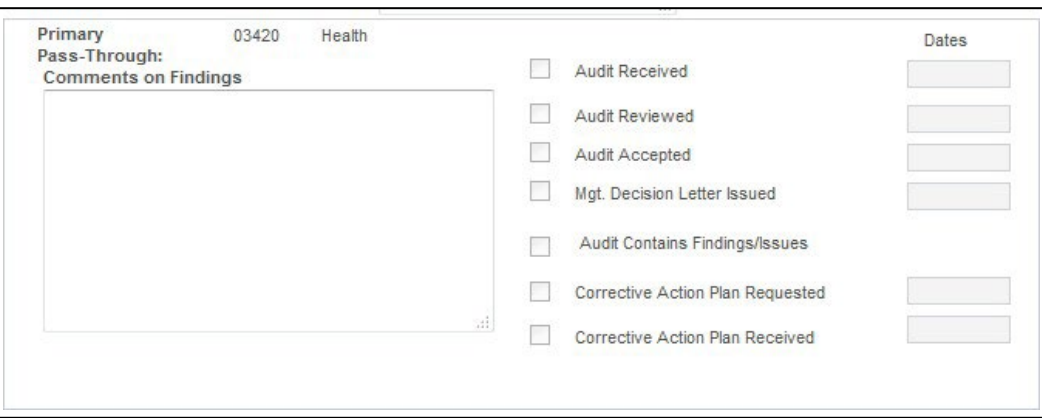

## **The Audit Review section is updated by the primary pass-through to document their single audit report review. This section is only available to be updated when Audit Required = YES**

Audit monitoring information is entered on this page, checking all applicable checkboxes and entering comments as applicable. The Audit Received, Reviewed & Accepted boxes are mandatory for review to be considered complete.

*Checkboxes should be updated as review progresses. It is not expected that all checkboxes will be completed at the same time.*

#### **Review Checkboxes**

Check the applicable **checkboxes.** Current date automatically populates when a checkbox is checked which may be changed if necessary.

- Check the **Audit Received** checkbox When the audit is received, even if not reviewed. Adjust the date received if necessary.
- Check the **Audit Reviewed** checkbox When audit report has been reviewed. Adjust the date reviewed if necessary.
- Check the **Audit Accepted** checkbox –If there are no findings, this may be checked when the Audit Review is complete. If there are findings, the acceptance of the audit may need to wait for further review of the corrective action plan or additional responses from the subrecipient. This will vary on a case-by-case basis. Update the date accepted as necessary.
- Check the **Mgt. Decision Letter Issued** checkbox When/if a Management Decision Letter has been issued to the subrecipient. Not all audit reports require the issuance of a Management Decision Letter, so this field may be left blank in some instances.
- Check the **Audit Contains Findings** checkbox If the audit report contains findings related to the State of Vermont's pass-through grants.
- Check the **Corrective Action Plan Requested** checkbox When/if a corrective action plan is requested from the grantee. If the audit report itself includes a corrective action plan, request for a separate plan may not be necessary.
- Check the **Corrective Action Plan Received** checkbox When a corrective action plan was received. It is not necessary to check this box if the audit report contained a corrective action plan.
- Enter comments in the **Comments on Findings** box as necessary.
- When all entry is complete, click **Save.**

#### **Expenditures Section**

This section is usually left blank when an audit is required.

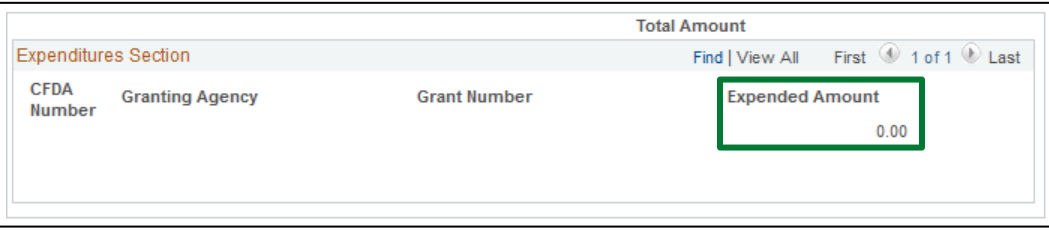

#### **Attachments**

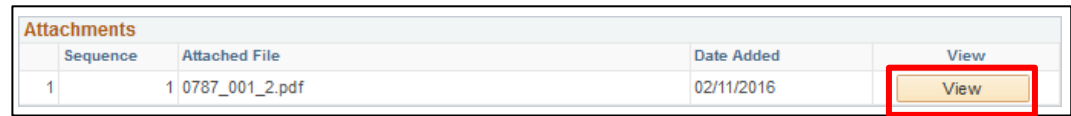

A scanned copy of the Subrecipient Annual report is attached to the fiscal year's record. To download and view the report, click the **View** button.

# **Completed Review Page**

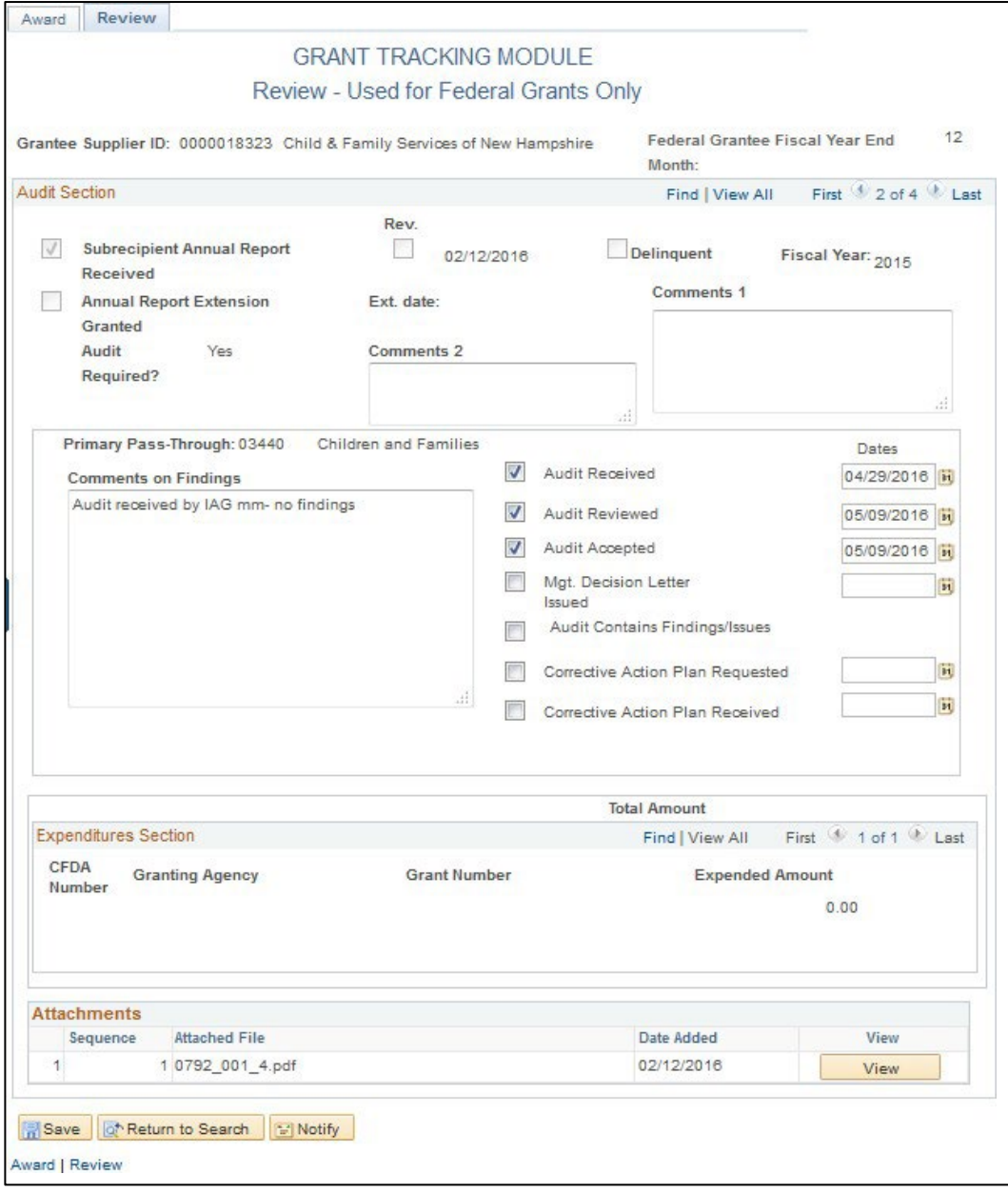